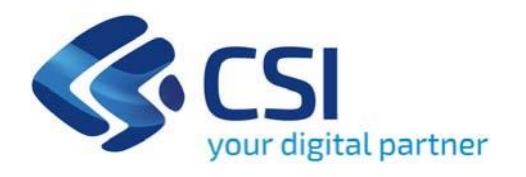

# **TUTORIAL II.2ii.1 - Fonti rinnovabili negli edifici pubblici (PPP)**

**Csi Piemonte**

**Torino, 22 Febbraio 2024**

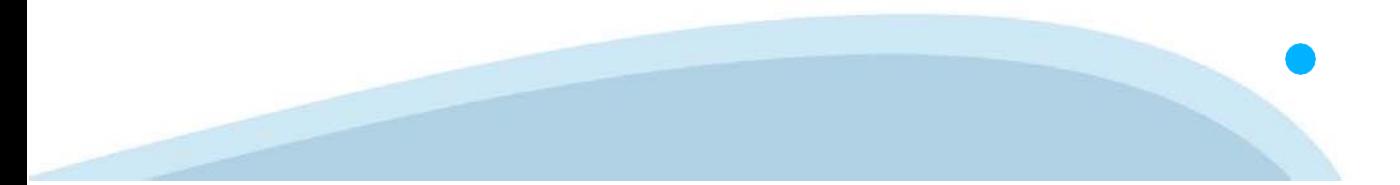

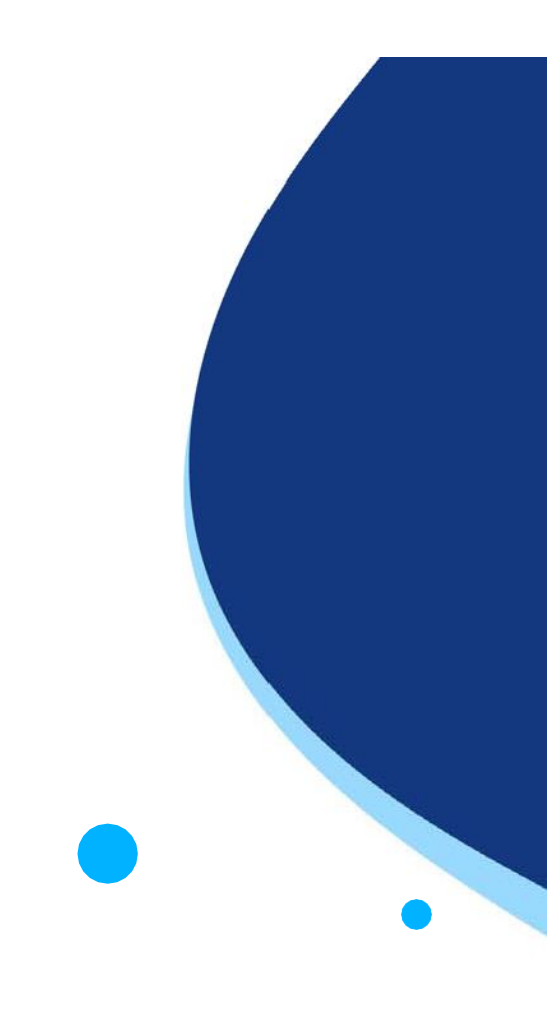

La procedura FINDOM‐Finanziamento Domande è stata realizzata per consentire agli utenti pubblici e privati di accedere alle manifestazioni di interesse della Regione Piemonte. La procedura FinDom richiede l'acquisizione di opportune credenziali di autenticazione; gli strumenti devono essere acquisiti autonomamente dal Beneficiario che desidera partecipare al bando.

I metodi di autenticazione previsti per accedere alla procedura sono :

- ‐ **Credenziali SPID personali di 2 livello**
- ‐ **Certificato digitale di autenticazione (Cns, TS, FirmaDigitale)**
- ‐ **Carta d'identità digitale**

**Il Beneficiario può scegliere alternativamente tra le modalità di accesso.I metodi di autenticazione NON devono essere obbligatoriamente intestati al richiedente.**

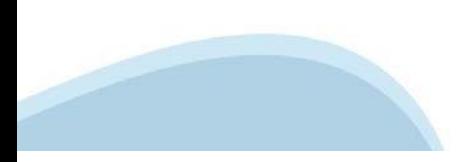

#### **ACCESSO TRAMITE CREDENZIALI SPID PERSONALI E DI SECONDO LIVELLO**

SPID, il Sistema Pubblico di Identità Digitale, è la soluzione che ti permette di ACCEDERE a tutti i servizi online della Pubblica Amministrazione con un'unica IdentitàDigitale.

Le credenziali SPID sono univoche a livello nazionale e si possono ottenere seguendo le indicazioni fornite dal sito: h[ttps://www.spid.g](http://www.spid.gov.it/richiedi)ov.i[t/richiedi‐spid](http://www.spid.gov.it/richiedi)

#### **L'ACCESSOALLA PROCEDURA FINANZIAMENTI DOMANDE RICHIEDE IL LIVELLO DI SICUREZZA 2 (NON È NECESSARIO IL LIVELLO 3 E NON E' AMMISSIBILE L'UTILIZZO DI CREDENZIALI SPID AZIENDALI).**

#### **LE CREDENZIALI SPID NON DEVONO ESSERE OBBLIGATORIAMENTE INTESTATE AL RICHIEDENTE**

**NOTA:** la configurazione delle credenziali SPID è a carico dell'utente che effettua l'autenticazione. In caso di problemi tecnici è necessario rivolgersi al soggetto che ha fornito le credenziali.

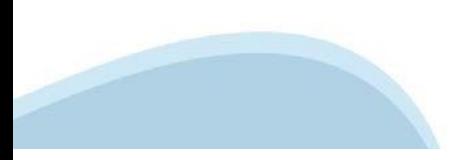

#### **PAGINE DI ACCESSO CONSPID**

Premere il tasto **Entra con Spid**. Scegliere il proprio Identity Provider e inserire le credenziali rilasciate dal IdentityProvider.

#### **Entra con SPID** R

SPID è il sistema di accesso che consente di utilizzare, con un'identità digitale unica, i servizi online della Pubblica Amministrazione e dei privati accreditati.

Se sei già in possesso di un'identità digitale, accedi con le credenziali del tuo gestore.

Se non hai ancora un'identità digitale, richiedila ad uno dei gestori.

Maggiori info Non hai SPID?

sp:d

AgID Agenzia per

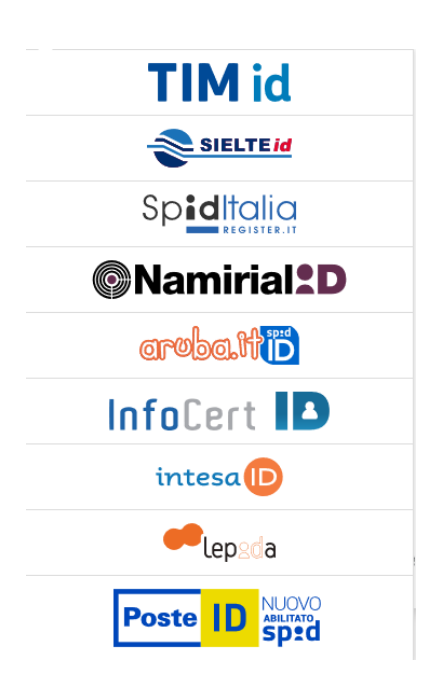

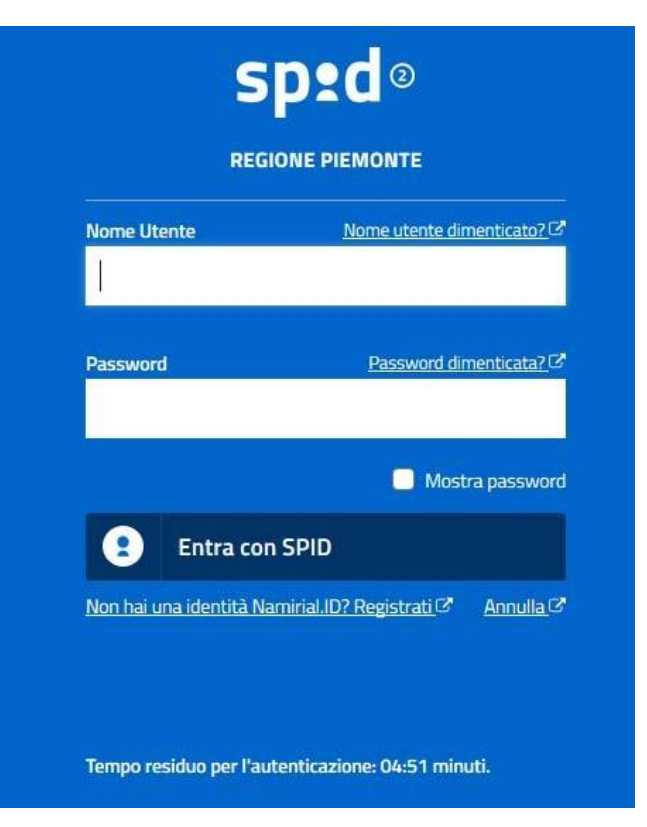

#### **ACCESSO TRAMITE CERTIFICATO DIGITALE DIAUTENTICAZIONE**

L'identificazione elettronica è un processo in cui si usano i dati di autenticazione personale in forma elettronica per identificare univocamente: una persona fisica, una persona legale, una persona fisica che rappresenti una persona legale.

L'identificazione elettronica, detta anche certificato digitale di autenticazione, viene utilizzata per ACCEDERE a servizi online.

Il certificato digitale è presente all'interno di un dispositivo (nel formato Smart Card ,Token USB o Carta nazionale dei servizi, Firma digitale), rilasciato da una Certification Authority (CA) autorizzata. Consente di effettuare un'autenticazione forte nei siti web che richiedono come credenziale di accesso l'utilizzo di un certificatodigitale.

Link utili:

h[ttps://www.](http://www.agid.gov.it/it/piattaforme/firma)agid.gov.it/it/piattaforme/firma-elettronica-qualificata/certificati h[ttps://www.](http://www.agid.gov.it/it/piattaforme/firma)agid.gov.it/it/piattaforme/firma-elettronica-qualificata/prestatori-di-servizi-fiduciari-attivi-in-italia

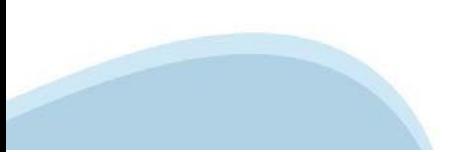

#### **PAGINE DI ACCESSO CONCERTIFICATO DIGITALE**

E' sempre disponibile l'accesso con Certificato digitale emesso da una Certification Authority riconosciuta a livello nazionale o CNS abilitata.

La pagina di accesso al servizio mostrerà il link per gli utenti che dispongono certificato digitale o CNS abilitata.

#### Accesso tramite certificato digitale o carta elettronica

Si prega di accertarsi che il certificato digitale sia configurato correttamente nel browser in uso. Solo in seguito cliccare il seguente pulsante Accedi.

#### Accedi

Per problemi durante l'accesso alle procedure di Sistema Piemonte, non attribuibili ai dispositivi elettronici, contattare:

**Assistenza Csi 011.0824407**

**Form di Assistenza**

#### **ACCESSO CON CARTA DI IDENTITA'ELETTRONICA**

La CIE (Carta d'identità elettronica) è il nuovo documento d'identità in Italia. È rilasciata sia ai cittadini italiani che stranieri (UE o extra‐UE).

Oltre alle funzioni della precedente carta, permette l'accesso ai servizi digitali della Pubblica Amministrazione come previsto dallanormativa.

L'accesso può avvenire:

- **da PC (utilizzando unapposito lettore NFC)**
- da smartphone o tablet (dotati di tecnologia NFC, sistema operativo Android 6.x o superiore e dell'applicazione "CIE ID" del Poligrafico che è possibile scaricare dal Play Store Android)

Per maggiori informazioni:

[https://www.cartai](http://www.cartaidentita.interno.gov.it/)denti[ta.interno.gov.it/](http://www.cartaidentita.interno.gov.it/)

**ACCESSO CON CARTA DIIDENTITA' ELETTRONICA**

Seleziona la modalità di autenticazione

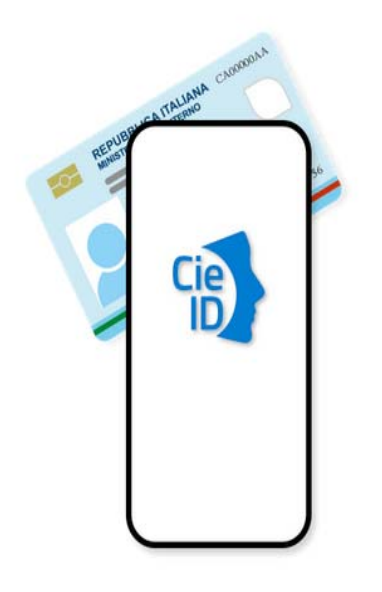

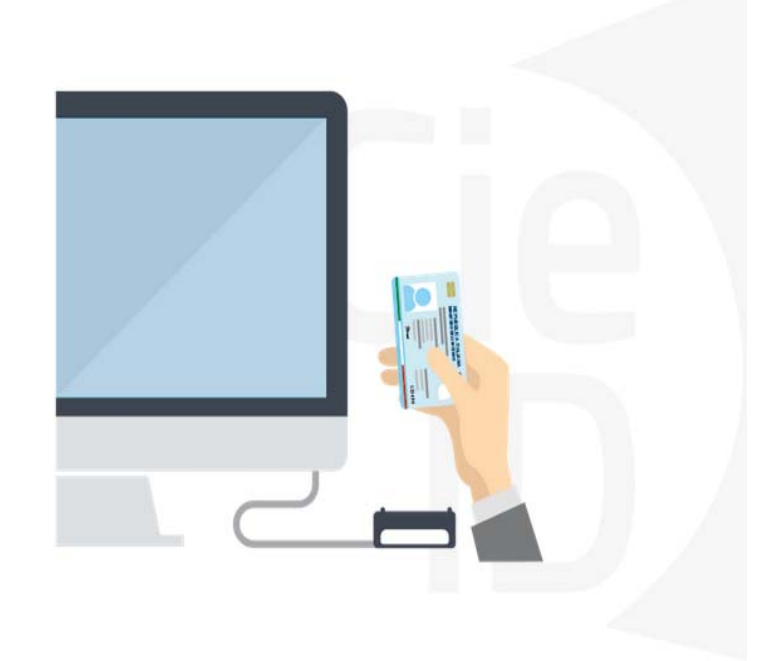

### **Informazioni utili**

2‐ Kit Certificato digitale (chiavetta USB o Smart Card con lettore da installare sul pc)

3 – Credenziali SPID (in alternativa al certificato digitale‐ **LIVELLO 2 personale**)

4 - Programma di gestione della firma digitale (es. Dike o analogo fornito dal provider del Kit di firma) installato nella postazione da cui si intende operare Per assistenza sulla configurazione del certificato digitale rivolgersi al servizio assistenza dell'ente che ha emesso il certificato.

**NOTA:**

- ‐ L'accesso con CNS richiede un lettore di smart card in grado di leggere il certificato presente nella Carta il cui acquisto è a carico dell'utente che effettua l'accesso.
- L'accesso con Certificato digitale fornito da una Certification Authority avviene a seconda del kit fornito (Smart Card, chiave USB, file).
- ‐ L'accesso con Spid Livello 2, prevede l'inserimento del nome utente, password scelti dall'utente, più la generazione di un codice temporaneo di accesso (one time password).
- ‐ In entrambe i casi l'installazione e la configurazione dei lettori e/o del kit è a carico dell'utente che effettua l'autenticazione.
- ‐ **In caso di problemi tecnici nella configurazione del certificato è possibile seguire il Manuale di Verifica del Funzionamento alla pagina <https://servizi.regione.piemonte.it/come-accedere-ai-servizi> , mentre, per quanto riguarda le credenziali SPID, è necessario rivolgersi al proprio Provider.**

#### **ATTENZIONE:**

Nel caso in cui l'utente non riuscisse né a raggiungere i portali né la pagina di autenticazione, il motivo potrebbe essere dovuto a configurazioni di Proxy o Firewall che non consentono l'accesso agli applicativi CSI. DISATTIVARE FIREWALL CHE IMPEDISCONO L'ACCESSO A HTTPS.

E' necessario che l'amministratore del sistema del cliente, verifichi le proprie configurazioni e che i sistemi del CSI (https://) siano da loro raggiungibili. Verificare eventuali blocchi dovutiall'antivirus.

Si consiglia di verificare se la versione del browser utilizzata rientra tra quelle riportate nell'elenco presente sul su SistemaPiemonte, in tal caso si raccomanda di procedere all'aggiornamento. Se il browser non verrà aggiornato a breve non sarà più possibile utilizzare i servizi protetti.

<sup>1</sup> ‐ Pc connesso ainternet

#### **Segnalazioni di errore delbrowser**

Quando si incorre in un ERRORE IMPREVISTO è fondamentale eliminare cronologia, cache ecookie del browser utilizzato.

#### **CHIUDERE TUTTE LE VIDEATE DEL BROWSER RIPULITO**.

Aprire una nuova pagina e accedere alla procedura

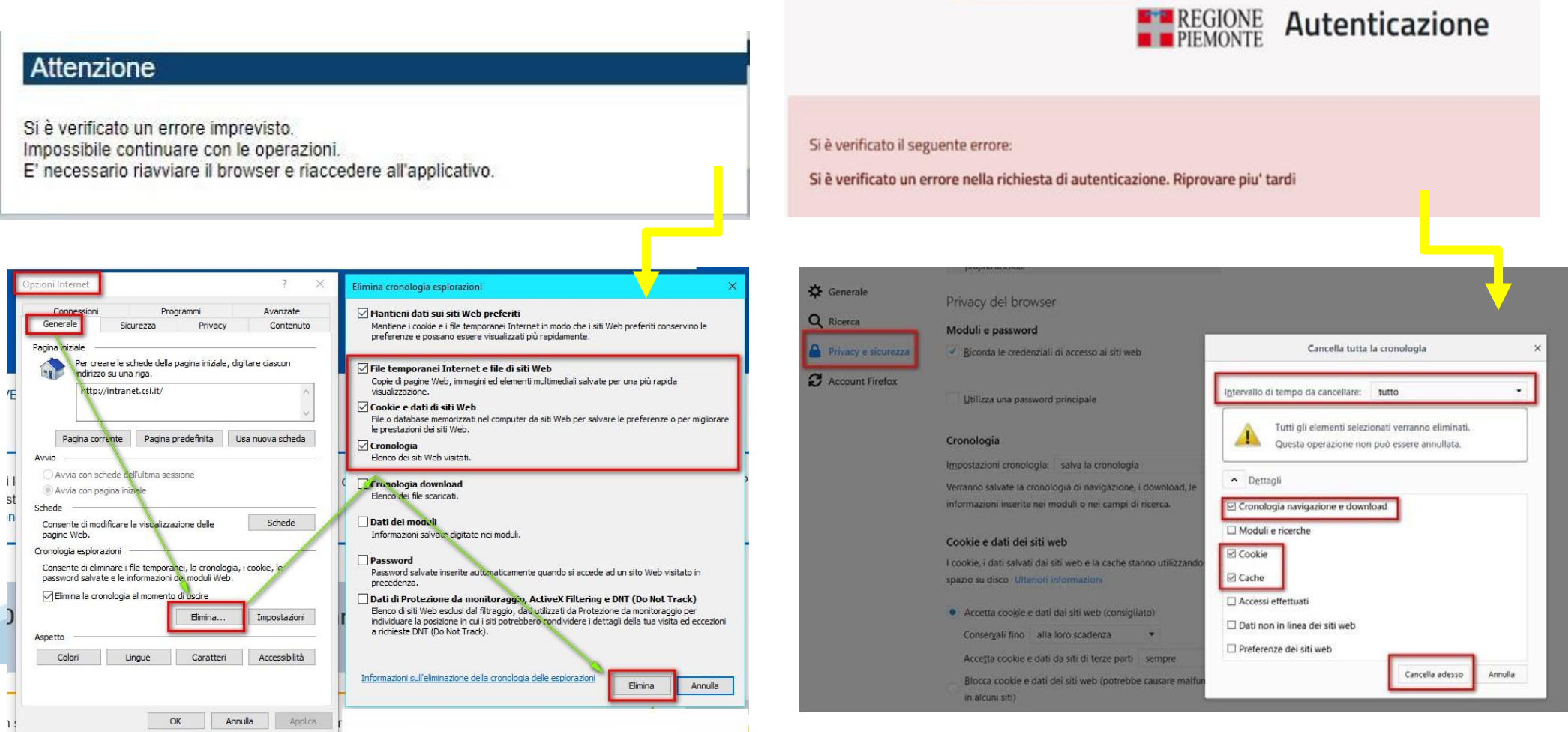

hlica da narto di AgID cullo Linoo guida nor l'utilizzo. L'Ago

#### **Richieste di Assistenza**

Qualora, in fase di compilazione della domanda, venissero evidenziati degli errori nei dati riportati o sul funzionamento della Piattaforma di presentazione delle domande, è possibile richiedere l'assistenza compilando il **FORM DI ASSISTENZA.** Nel box AVVISI è presente il Tutorial da utilizzare per l'utilizzo dell'applicativo.

#### **Bandi POR FESR - FINanziamenti DOMande**

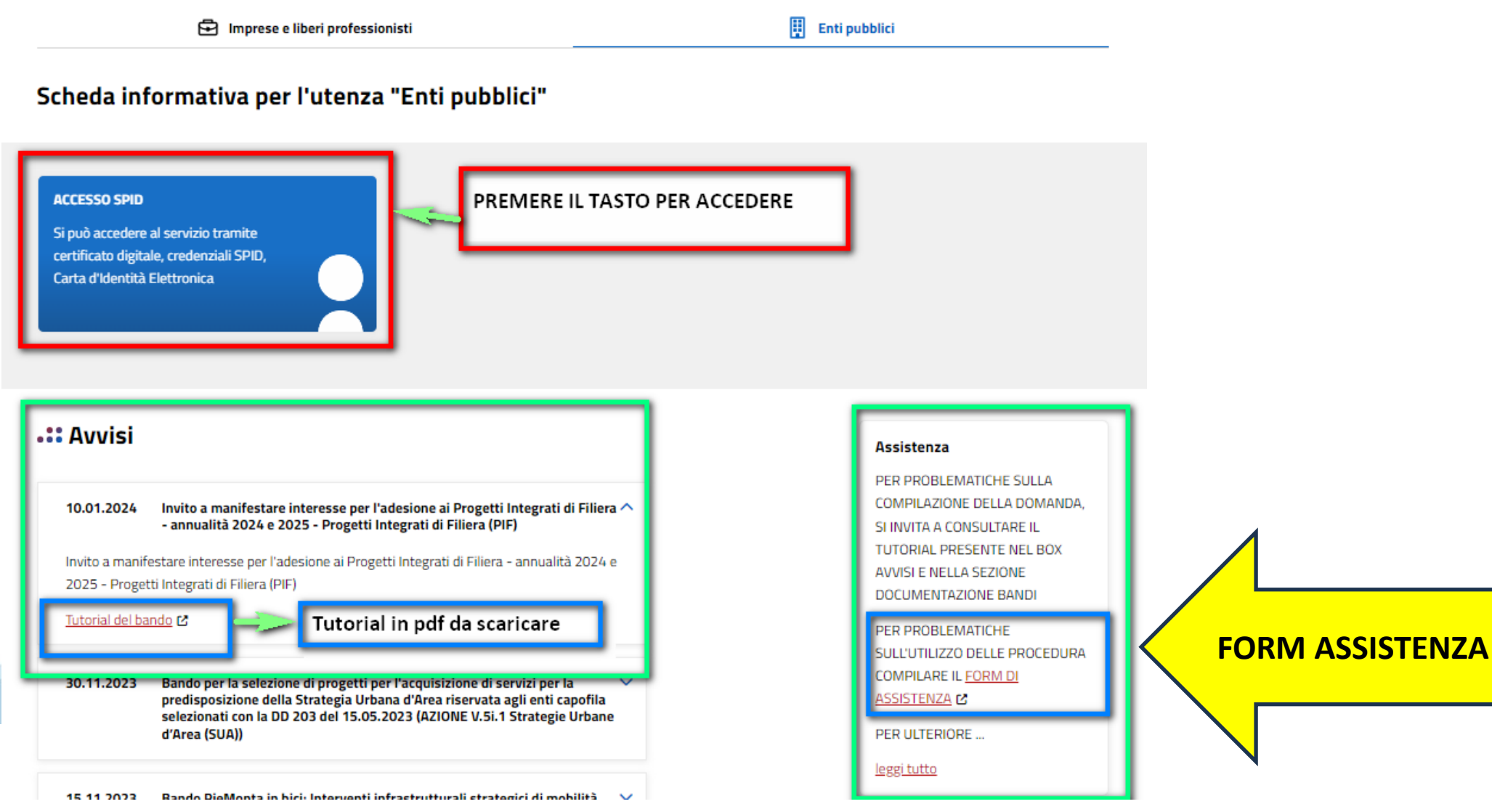

### **Form di richiesta di assistenza**

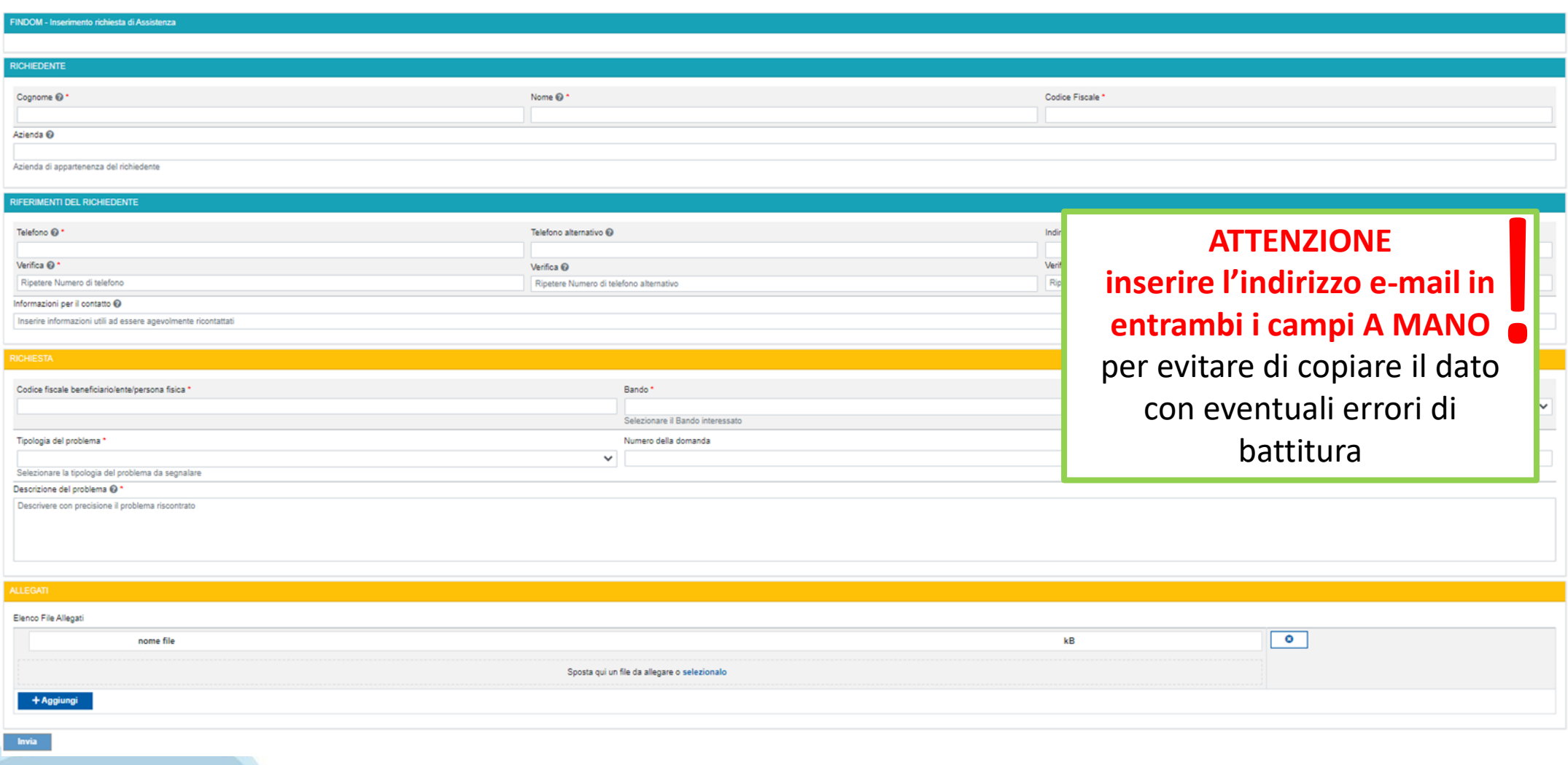

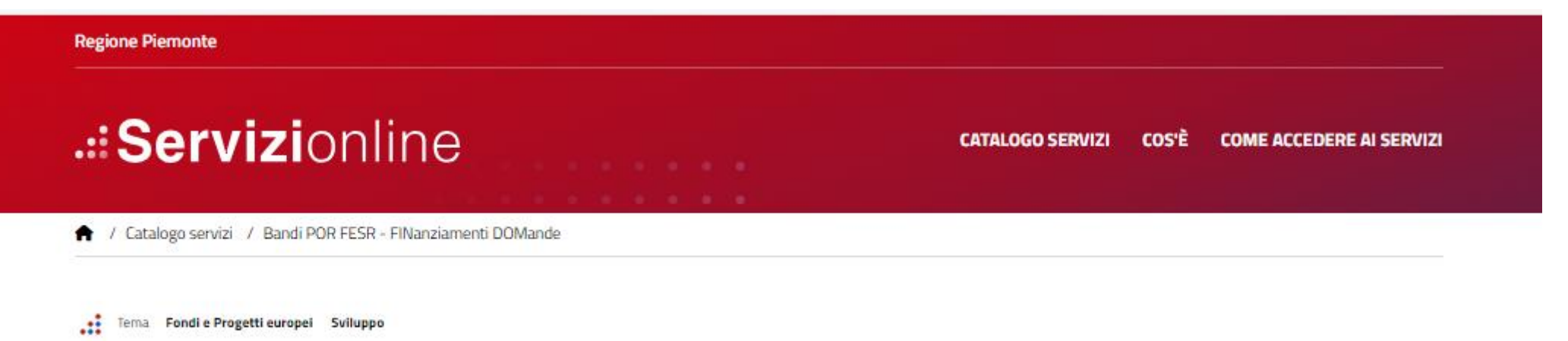

#### **Bandi POR FESR - FINanziamenti DOMande**

**https://servizi.regione.piemonte.it/catalogo/bandi-por-fesrfinanziamenti-domande**

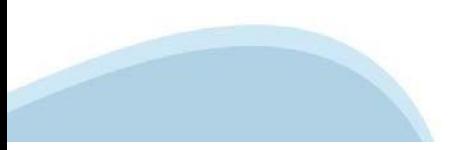

## **Compilazione FinDom: pagina di accesso alla piattaforma**

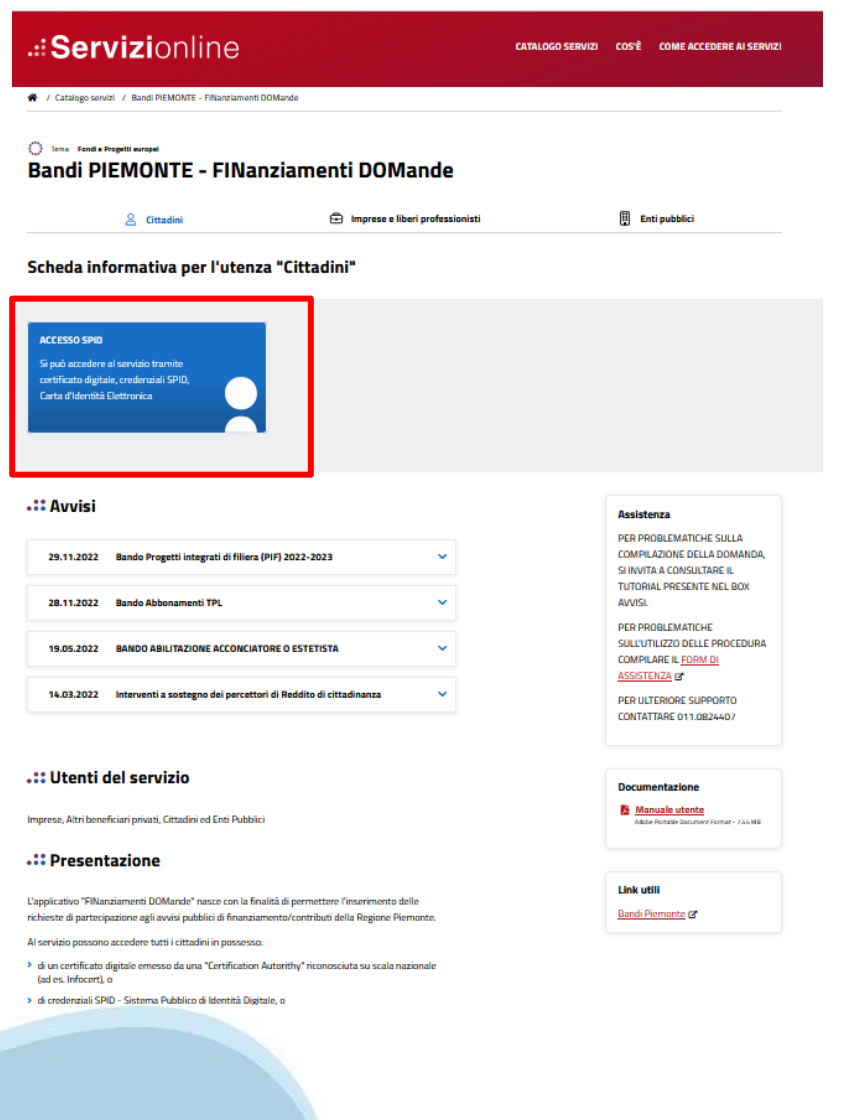

#### **Compilazione FinDom: selezione del metodo di accesso** Selezionare il dispositivo desiderato**PIEMPINTE** fondo europeo<br>sviluppo regionale **ACCESSO SPID** FONDI STRUTTURALI E DI INVESTIMENTO EUROPEI 2014/2020 Si può accedere al servizio tramite **ET REGIONE Autenticazione** certificato digitale, credenziali SPID, Carta d'Identità Elettronica **C** Entra con SPID Entra con Carta Identità Elettronica tra con TS-CNS o Certificato Digital SPID è il sistema di accesso che consente di Accedi con la tua Carta di Identià Elettronica: Accedi con il tuo Certificato Digitale in utilizzare, con un'identità digitale unica, i ricordati che per farlo devi disporre di uno formato CNS (es. TS-CNS). servizi online della Pubblica specifico lettore collegato al tuo computer Ricordati che per farlo devi essere in Amministrazione e dei privati accreditati. oppure, se stai accedendo tramite uno possesso di un lettore di Smart Card smartphone android con lettore NFC, è Se sei già in possesso di un'identità digitale, (opportunamente configurato) e della Carta richiesta l'app CIE ID, che, se presente, verrà accedi con le credenziali del tuo gestore. Nazionale dei Servizi, usando il Certificato richiamata automaticamemte in fase di Digitale installato sulla carta (ad esempio la accesso. Se non hai ancora un'identità digitale. Tessera Sanitaria regionale). richiedila ad uno dei gestori. In alternativa, utilizzando un Certificato Maggiori info Digitale installato direttamente sul proprio Non hai CIE? dispositivo. **Maggiori** info Non hai SPID? Maggiori info: Progetto Tessera Sanitaria TS e TS-CNS TS-CNS Regione Piemonte **Q** AgID<sup>Agencia per</sup> sp<sub>2</sub>d  $CNS$ Browser e Sistemi Operativi compatibili con questo sistema di autenticazione  $\checkmark$

### **Home: Ricerca domande giàcaricate**

E'possibile uscire dalla procedura durante la compilazione e riaccedere. I dati inseriti non sono persi. Per visualizzare la domanda selezionare la descrizione breve del bando e premere **«Cerca».** Quindi selezionare l'icona « Vai alla domanda» per accedere alla compilazione.

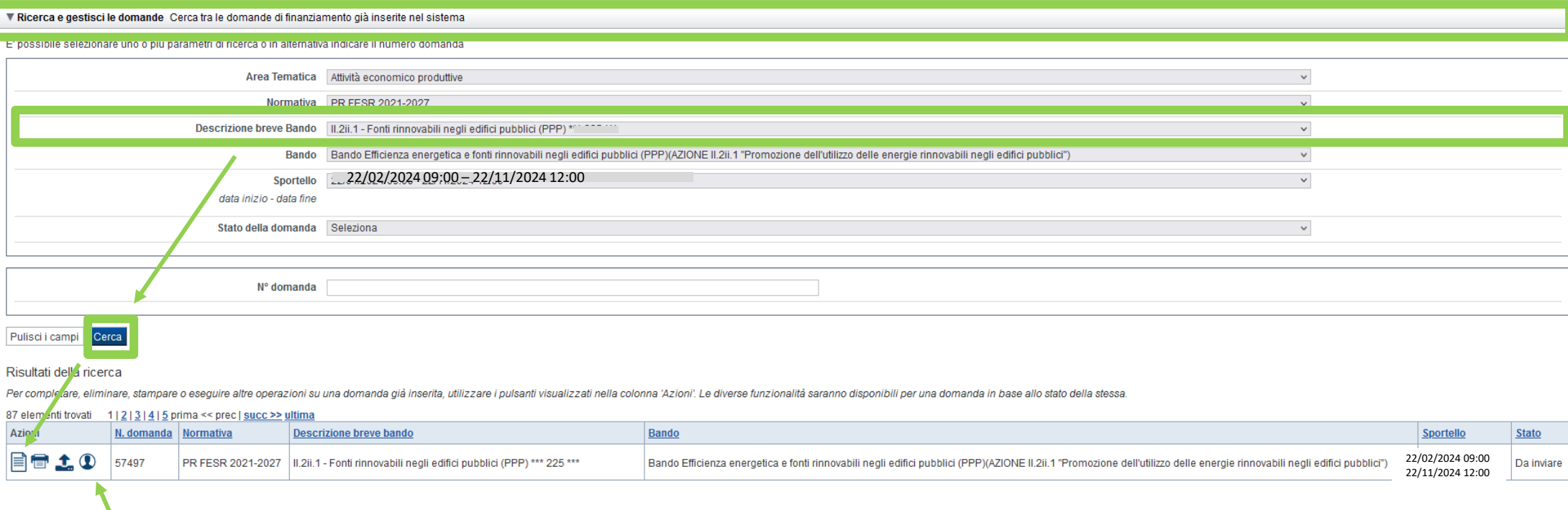

ATTENZIONE: la domanda può essere visualizzata e modificata solo dal soggetto che l'ha creata e dal Legale Rappresentante. I dati del creatore della domanda sono visualizzabili utilizzando l'icona Autore

#### **Home Inserisci nuovadomanda**

Per inserire una NUOVA DOMANDA utilizzare l'apposito box Nuova Domanda. Selezionare il valore dai campi *Descrizione breve bando e Tipologia Beneficiario* e premere *INSERISCI NUOVA DOMANDA.* 

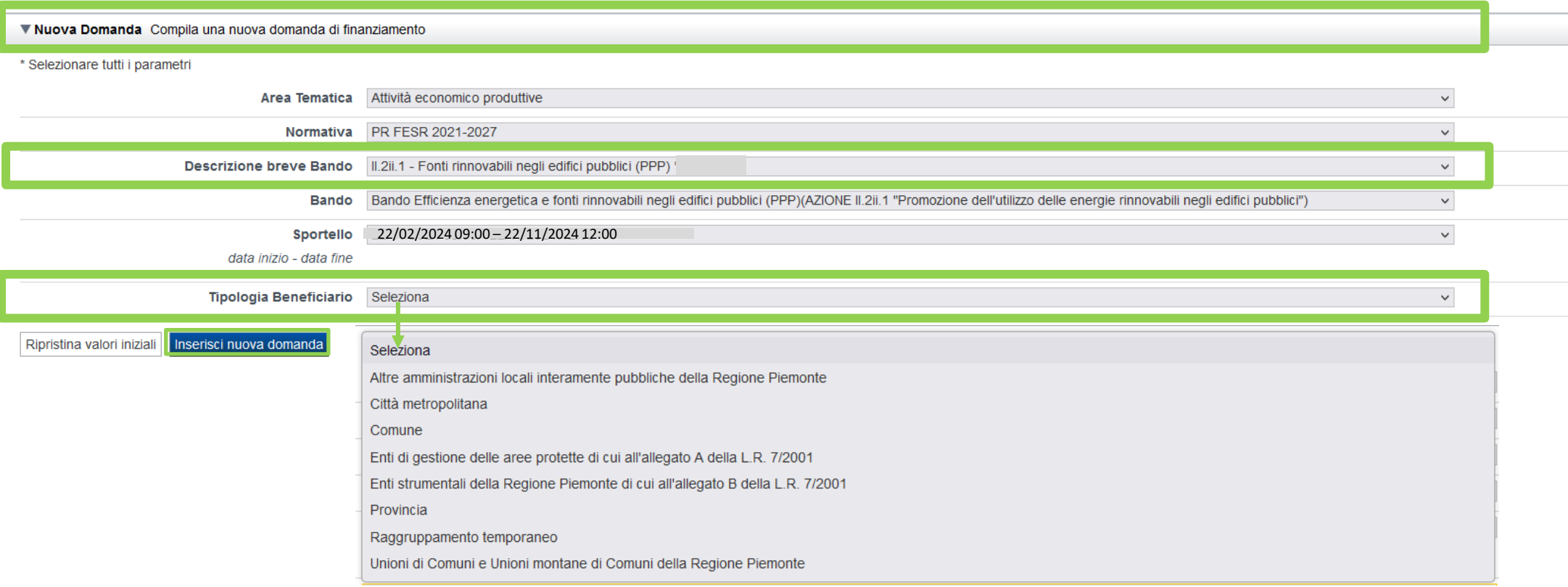

ATTENZIONE: In base alla Tipologia del Beneficiario selezionata, l'applicativo richiede le informazioni richieste per quella Tipologia. La domanda può essere presentata a partire dal 22 febbraio 2024 ore 9.00 am

### **Indice**

All'inizio della compilazione della domanda, nell'indice appaiono delle bandierine:

- ‐ Rosso: segnalano l'assenza di dati caricati nelle varie fasi.
- ‐**Giallo**: i dati inseriti non sono completi
- ‐ Verde: i dati inseriti sonocompleti

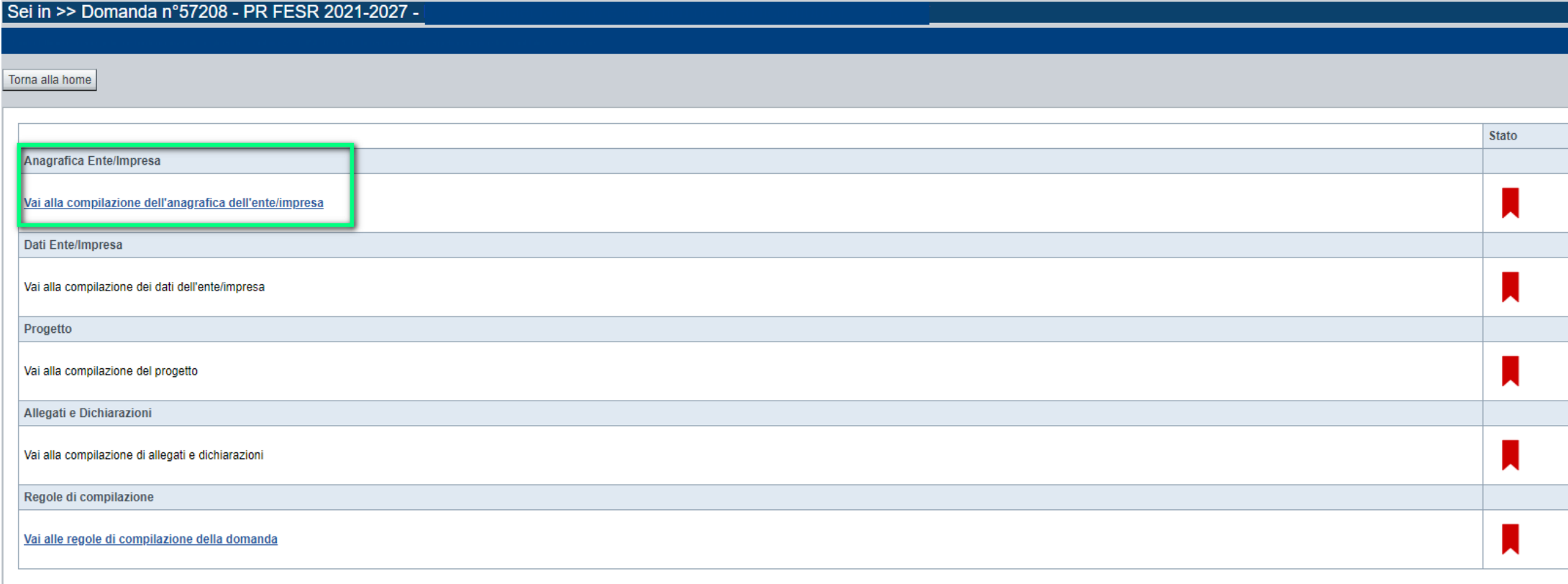

Stampa Verifica Concludi

**ATTENZIONE**: la compilazione della sezione Anagrafica è vincolante per poter accedere alla compilazione delle altre sezioni della domanda (**Dati Ente, Progetto, Allegati e Regole).**

## **Indice**

 $\bullet$  Verifica

Stampa

Concludi

All'inizio della compilazione della domanda, nell'indice appaiono delle bandierine:

- ‐ Rosso: segnalano l'assenza di dati caricati nelle varie fasi.
- ‐**Giallo**: i dati inseriti non sono completi
- ‐ Verde: i dati inseriti sonocompleti

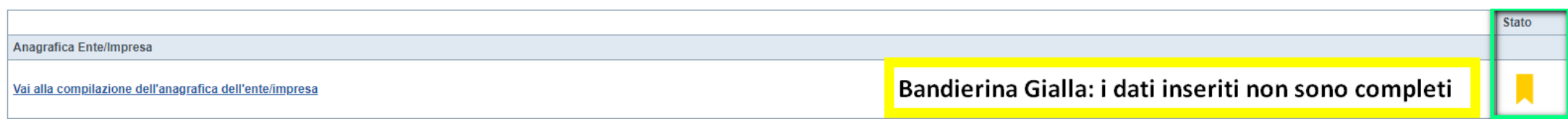

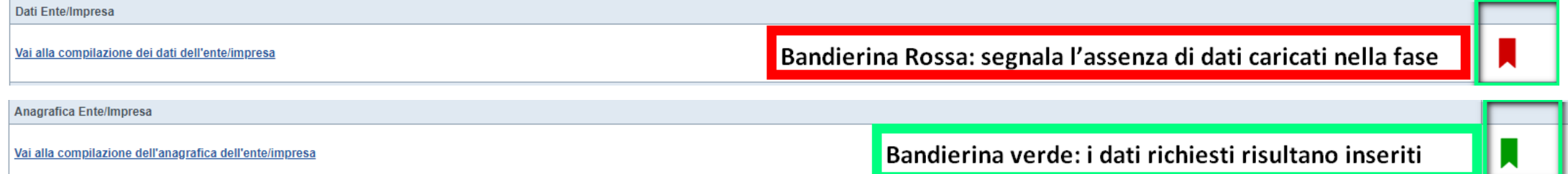

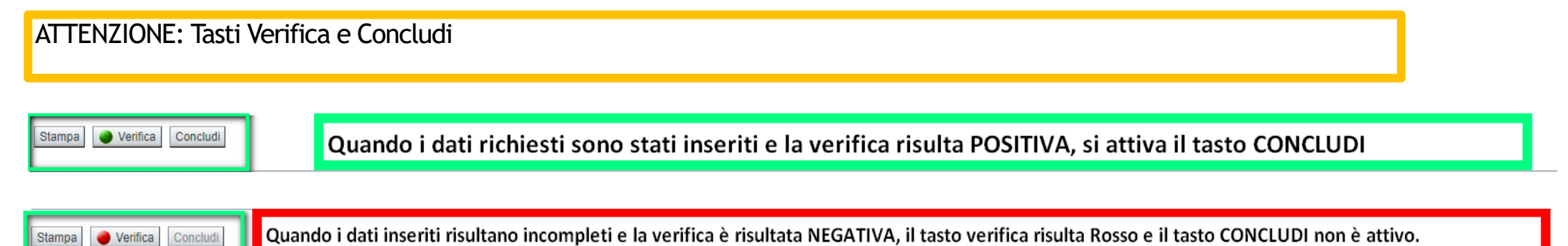

**Regole di compilazione**

PRIMA di iniziare la compilazione CONSULTARE LA SEZIONE Regole di compilazione

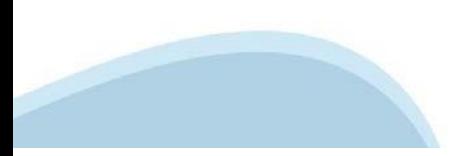

## **Regole di compilazione**

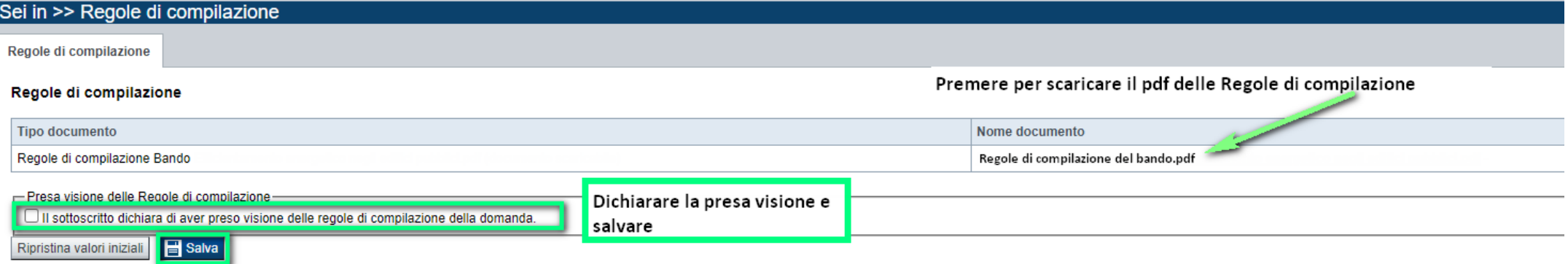

#### Regole comuni a tutti i bandi

#### Regole di compilazione

1. Accedere alla sezione Anagrafica Ente/Impresa:

- dalla videata Indice, tramite pressione del link "Vai alla compilazione dell'anagrafica dell'ente/impresa ". o
- · da qualunque punto dell'applicativo, tramite selezione della cartella Anagrafica Ente/Impresa nel menu orizzontale
- 2. Compilare la pagina Beneficiario. Al salvataggio, il sistema abiliterà le altre videate dell'applicativo.
- 3. Compilare tutte le videate previste nelle sezioni:
	- **Anagrafica Ente/Impresa**
	- **•** Dati Ente/Impresa
	- · Progetto Iniziativa
	- Allegati e Dichiarazioni
	- Reaole di compilazione.

Nota: nella sezione Progetto/Iniziativa è necessario compilare la videata Informazioni sul Progetto per abilitare le altre videate della sezione.

- 4. Dalla videata Indice:
	- verificare di aver inserito tutte le informazioni richieste tramite pressione del pulsante "Verifica":
	- stampare la domanda in bozza tramite pressione del pulsante "Stampa" e verificarne i contenuti;
	- concludere la domanda tramite pressione del pulsante "Concludi". Il pulsante verrà abilitato solo se la verifica non ha riscontrato errori bloccanti. La domanda verrà a questo punto conclusa e non sarà possibile modificarla:
	- premere nuovamente il pulsante "Stampa" per ottenere il documento definivo in formato pdf.

Il documento deve essere firmato digitalmente dal legale rappresentante (o dal Soggetto delegato, se presente) ed inviato tramite l'applicativo utilizzando l'apposita funzione di Upload presente sulla videata Home

L'unico formato consentito per apporre la firma digitale è CaDes (.p7m).

N.B. È di fondamentale importanza non aprire il file prima di applicare la firma digitale, in modo da non cambiare le caratteristiche del file scaricato dal sistema.

#### ▽ Regole di compilazione specifiche per il bando

#### **Sezione Anagrafica Ente/Impresa**

**Settore prevalente Ateco** 

Per le pubbliche amministrazioni, se non disponibile, indicare il Codice Ateco "84.11 - Attività generali di amministrazione pubblica"

Settore attività economica Per le pubbliche amministrazioni, se non disponibile, indicare il codice "18 - Pubblica amministrazione"

#### **Legale Rappresentante**

Nel caso in cui il legale rappresentante precompilato non risultasse corretto, premere Inserisci Nuovo e procedere con il caricamento dei dati.

**Sede Legale** 

La Sede Legale deve essere necessariamente in Piemonte.

Persone dell'ente autorizzata ad intrattenere i contatti Campi obbligatori

#### **Sezione Dati Ente/Impresa**

#### ۰ Dati riepilogativi degli enti locali che partecipano al progetto

I campi "Denominazione dell'ente" e "Popolazione" sono precompilati dal sistema. Il campo "Classificazione del Comune" è precompilato dal sistema e può assumere i valori Agglomerato di Torino/Collina/Montagna/Pianura secondo la classificazione di cui alla DGR n. 24-903 del 30 Dicembre 2019.

## **Anagrafica Ente/Impresa: Beneficiario**

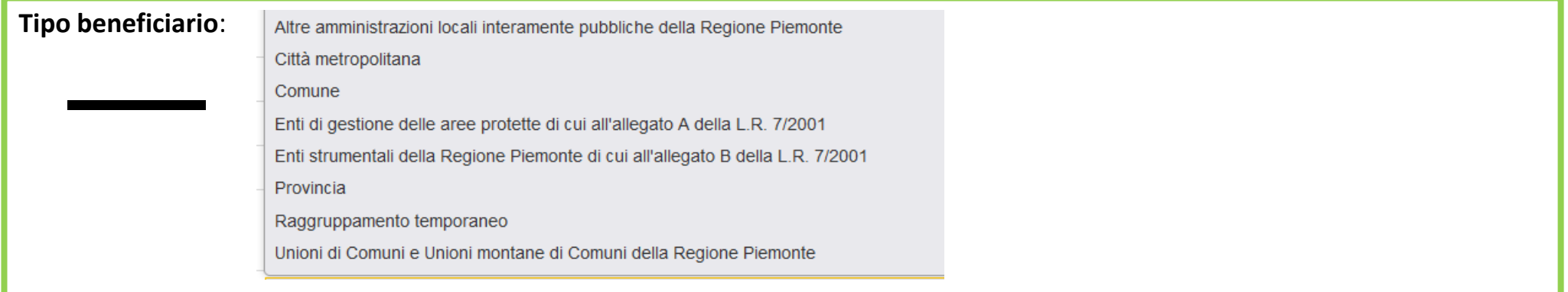

**ATTENZIONE**: i dati Anagrafica Ente richiesti sono gli stessi per ogni tipologia di beneficiario.

Nel codice fiscale NON DEVE ESSERE INSERITO un codice fiscale personale (es. SSGMLA80C58L219S del Legale Rappresentante) ma il codice fiscale dell'ENTE o la Partita iva (es: 85000910005)

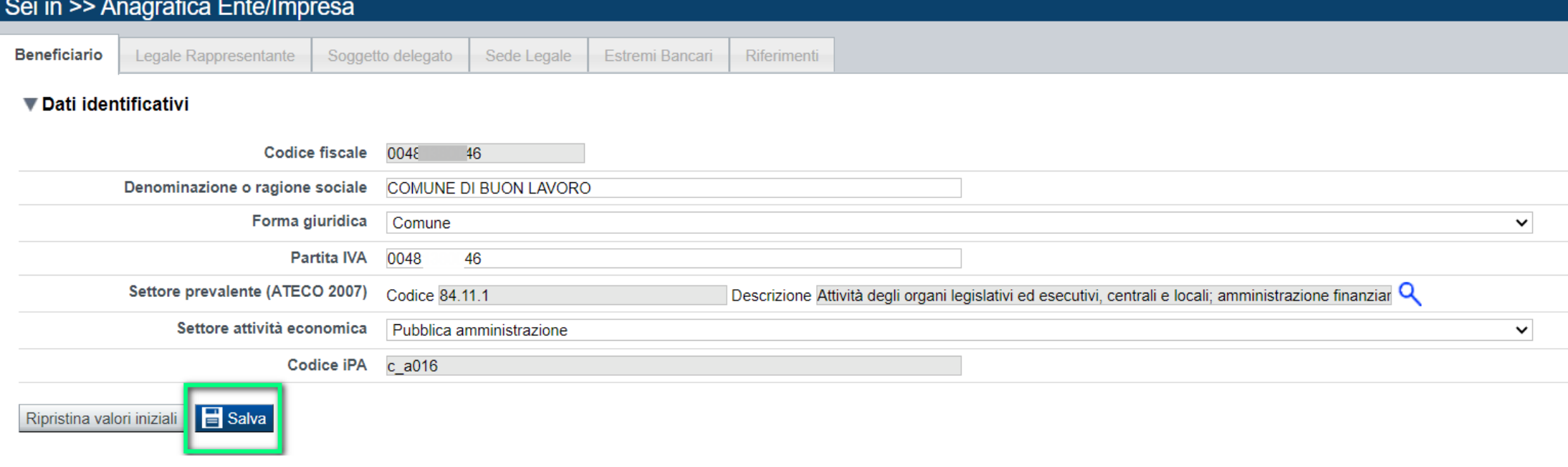

# **Ricerca codice ATECO**

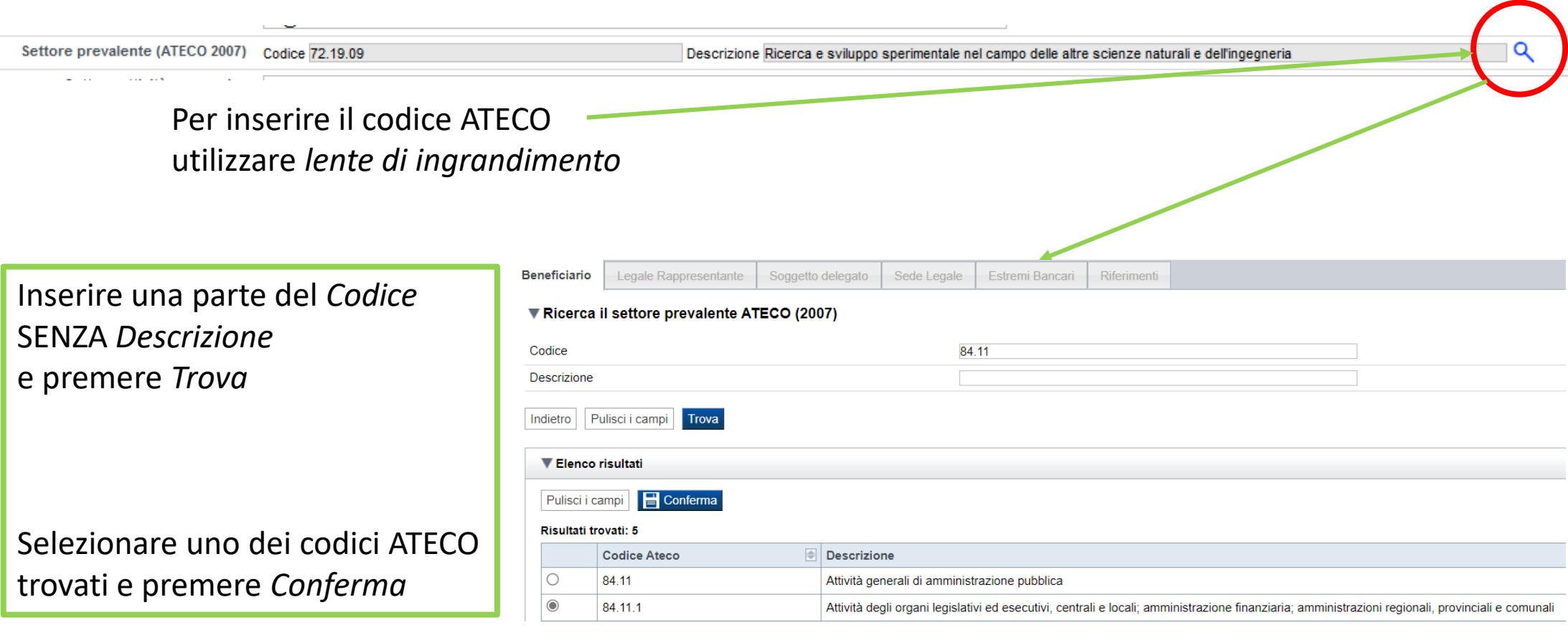

#### **Settore prevalente Ateco**

- Per le pubbliche amministrazioni, se non disponibile, indicare il Codice Ateco "84.11 – Attività generali di amministrazione pubblica" **Settore attività economica** 

- Per le pubbliche amministrazioni, se non disponibile, indicare il codice "18 – Pubblica amministrazione

## **Anagrafica Ente/Impresa: Legale Rappresentante**

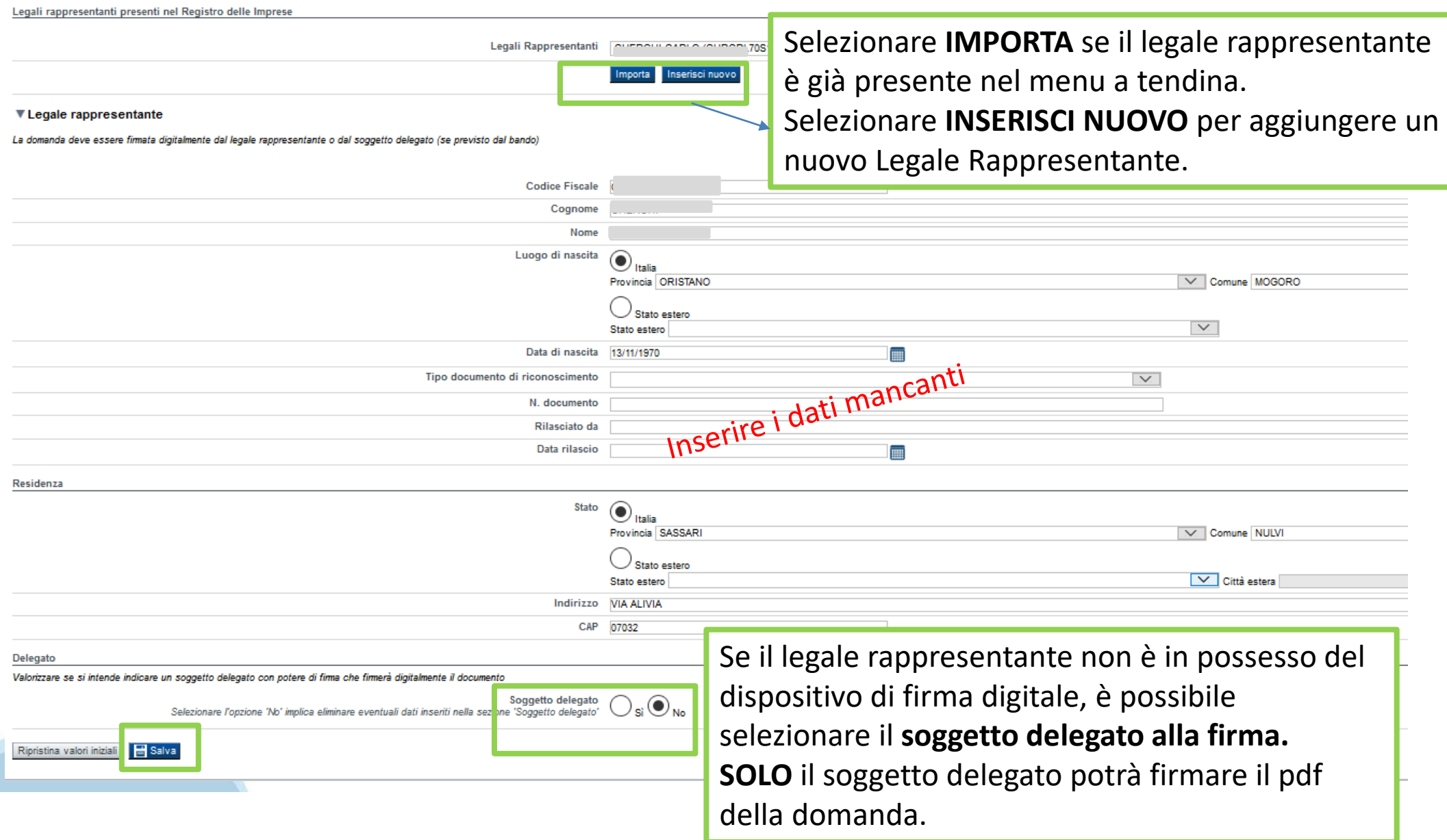

## **Anagrafica Ente/Impresa: Soggetto delegato**

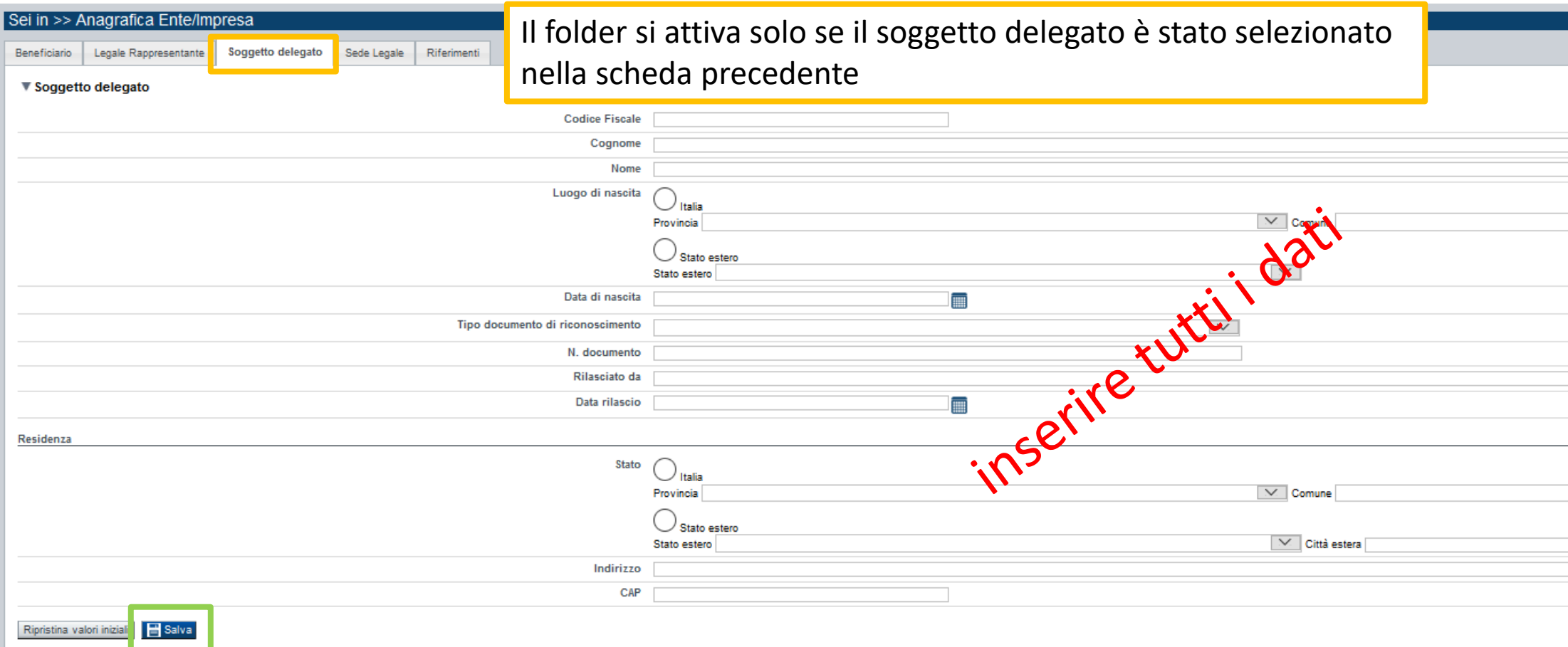

Dati da compilare nel caso in cui il legale rappresentante deleghi ad un altro soggetto la presentazione della domanda, in questo caso il delegato dovrà firmare il modulo di domanda.

Qualora durante il caricamento della domanda sia indicato un soggetto delegato con poteri di firma, in sostituzione del legale rappresentante, all'interno della domanda dovranno già essere inseriti i dati anagrafici del soggetto delegato e dovrà esserci corrispondenza con il nominativo presente nella firma digitale.

Di conseguenza, non sarà ritenuta valida la domanda in cui appaiono indicati i dati anagrafici del legale rappresentante, poi firmata digitalmente da soggetto delegato e viceversa.

## **Anagrafica Ente/Impresa: Sede Legale**

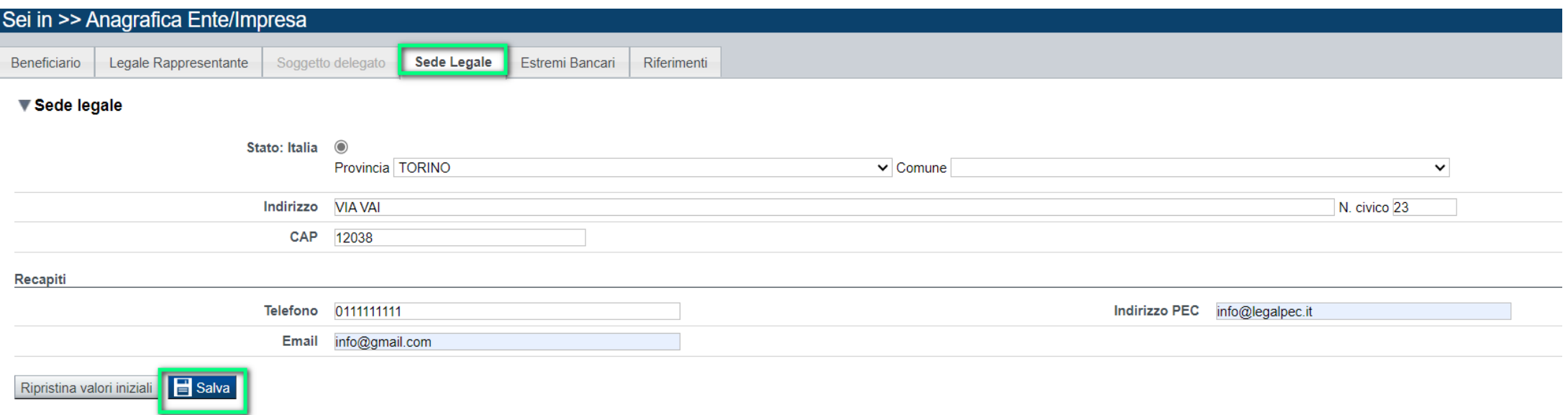

## **Anagrafica Ente/Impresa: Estremi bancari**

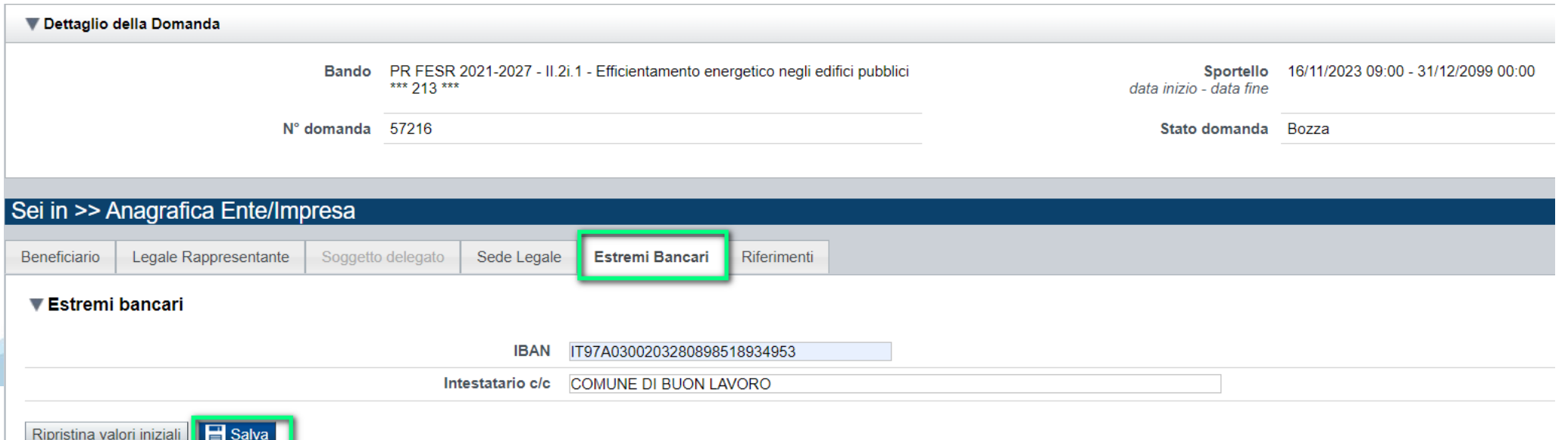

### **Anagrafica beneficiario: Riferimenti**

**Persona dell'ente autorizzata ad intrattenere contatti**: la mail ed il telefono saranno utilizzati da Regione e Csi per comunicare con il beneficiario.

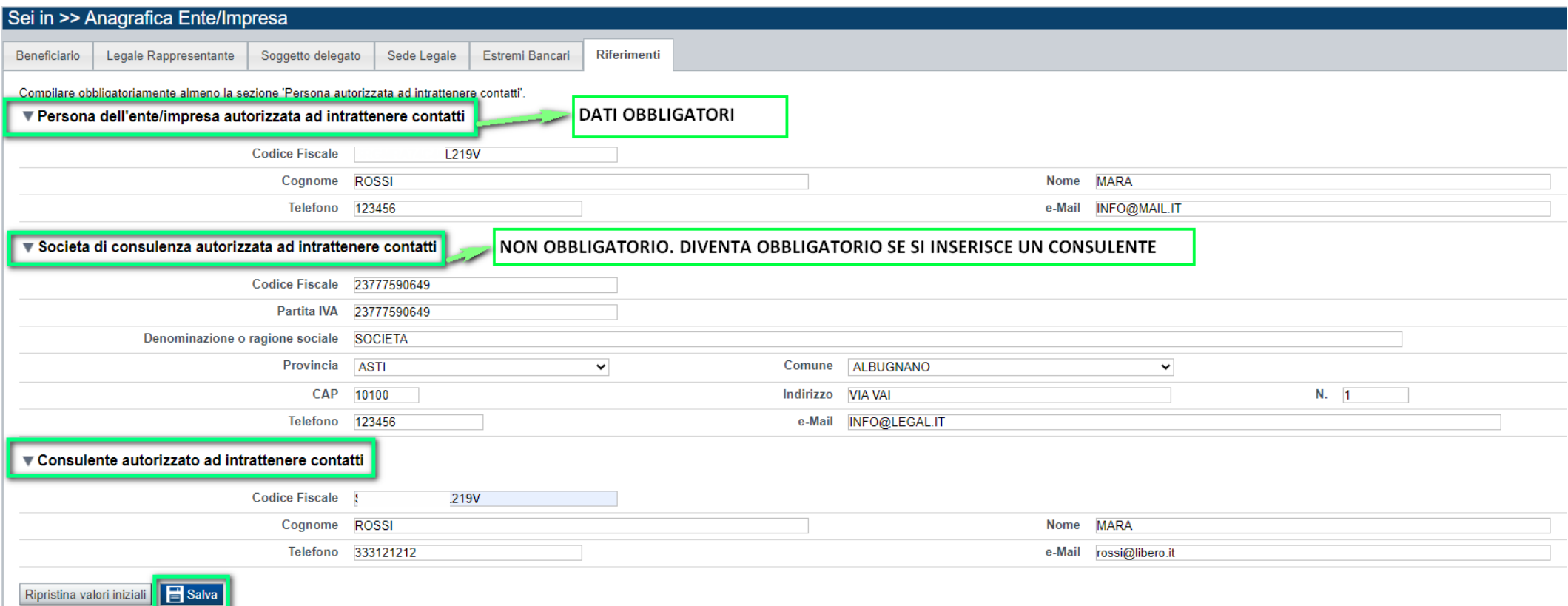

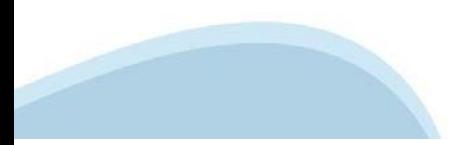

### **Dati Ente: Informazioni sull'ente**

**Tipo beneficiario**: Comune, Altre amministrazioni locali pubbliche, Città Metropolitana, Ente gestione aree protette, Enti strumentali Regione Piemonte, Provincia, Unione di Comuni, Raggruppamento temporaneo

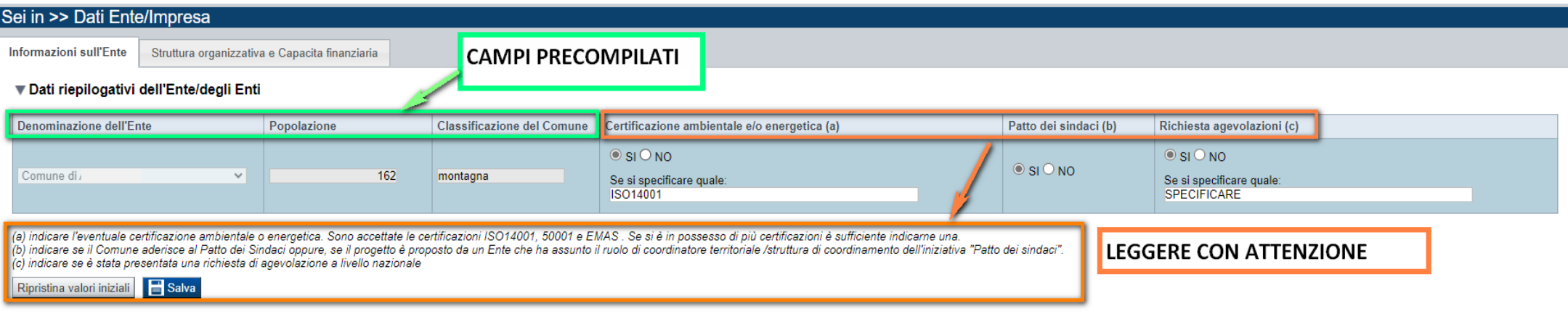

#### **Tipo beneficiario**: Raggruppamento Temporaneo. Premere Aggiungi e compilare i dati richiesti. Popolazione e classificazione sono precompilati.

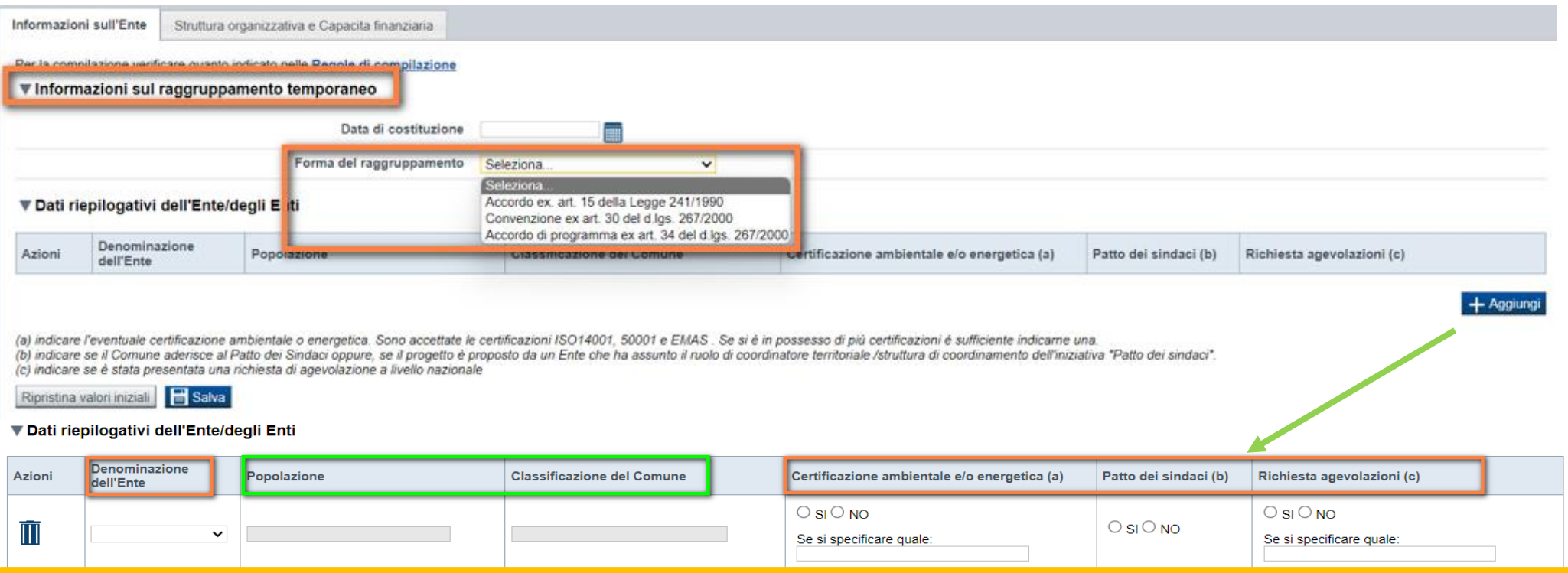

#### **Dati riepilogativi degli enti locali che partecipano al progetto**

I campi "Denominazione dell'ente" e "Popolazione" sono precompilati dal sistema. Il campo "Classificazione del Comune" è precompilato dal sistema e può assumere i valori Agglomerato di Torino/Collina/Montagna/Pianura secondo la classificazione di cui alla DGR n. 24-903 del 30 Dicembre 2019

## **Dati Ente: struttura organizzativa e capacità finanziaria**

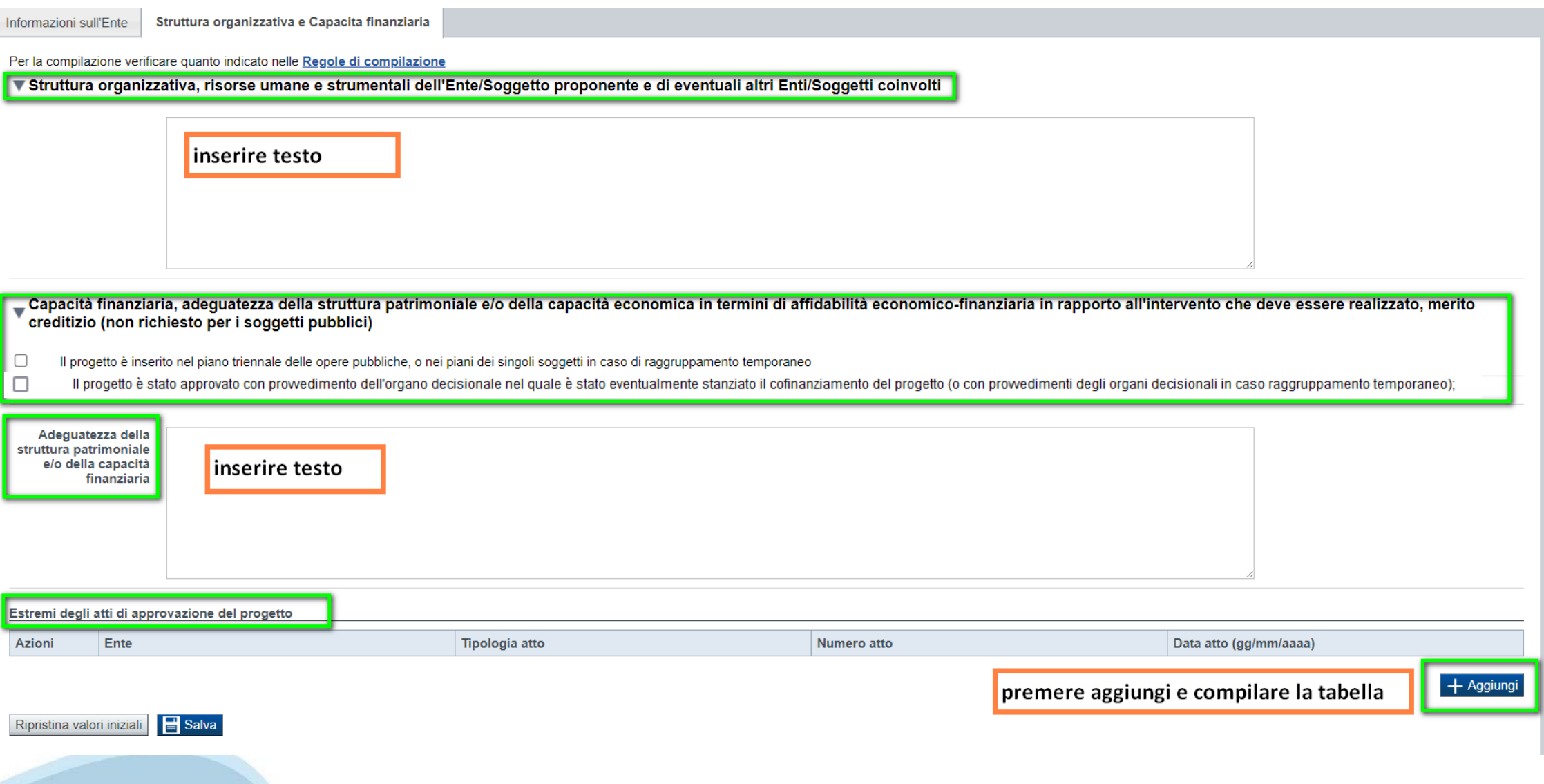

## **Progetto: Informazioni sul progetto**

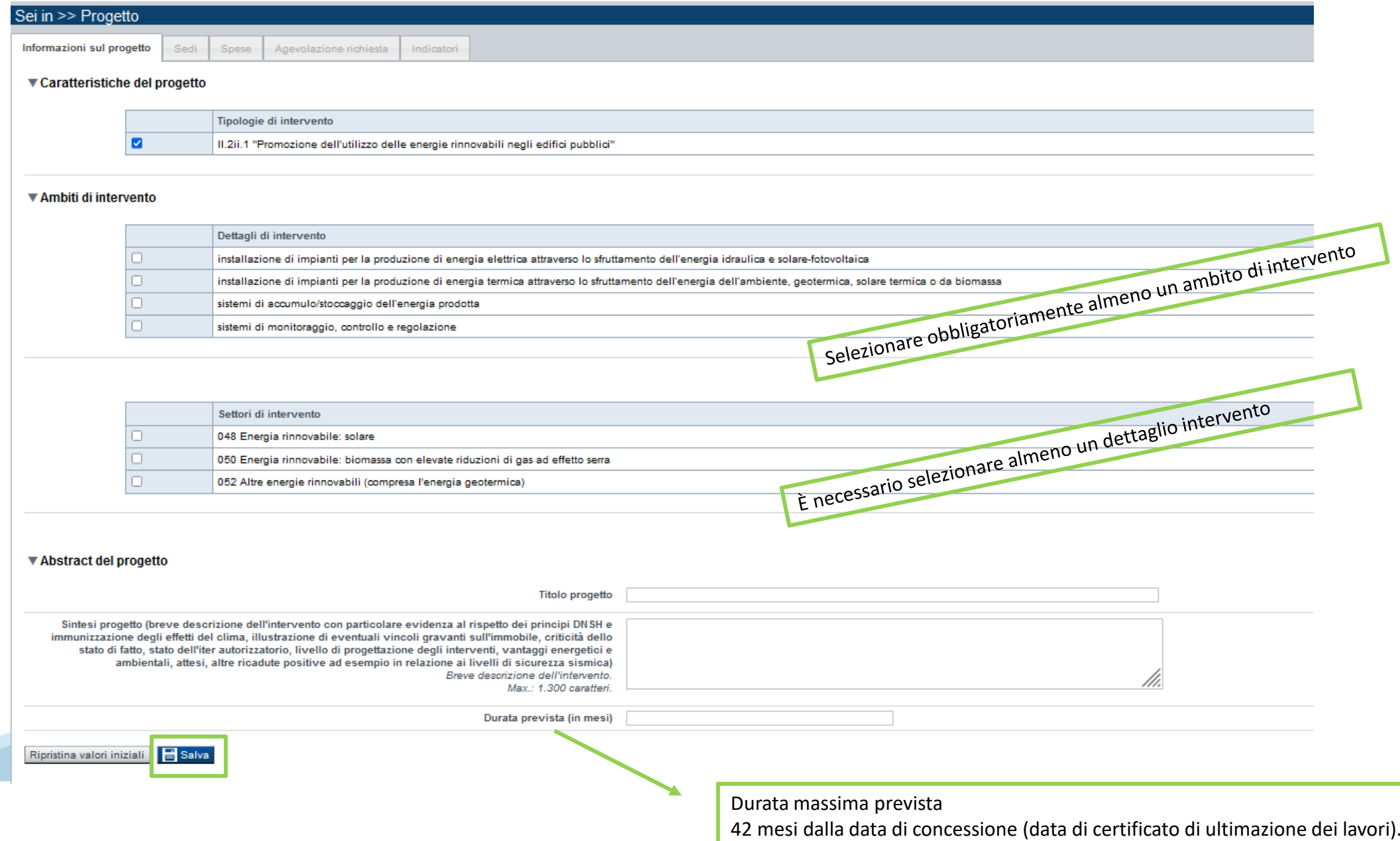

## **Progetto: Sedi**

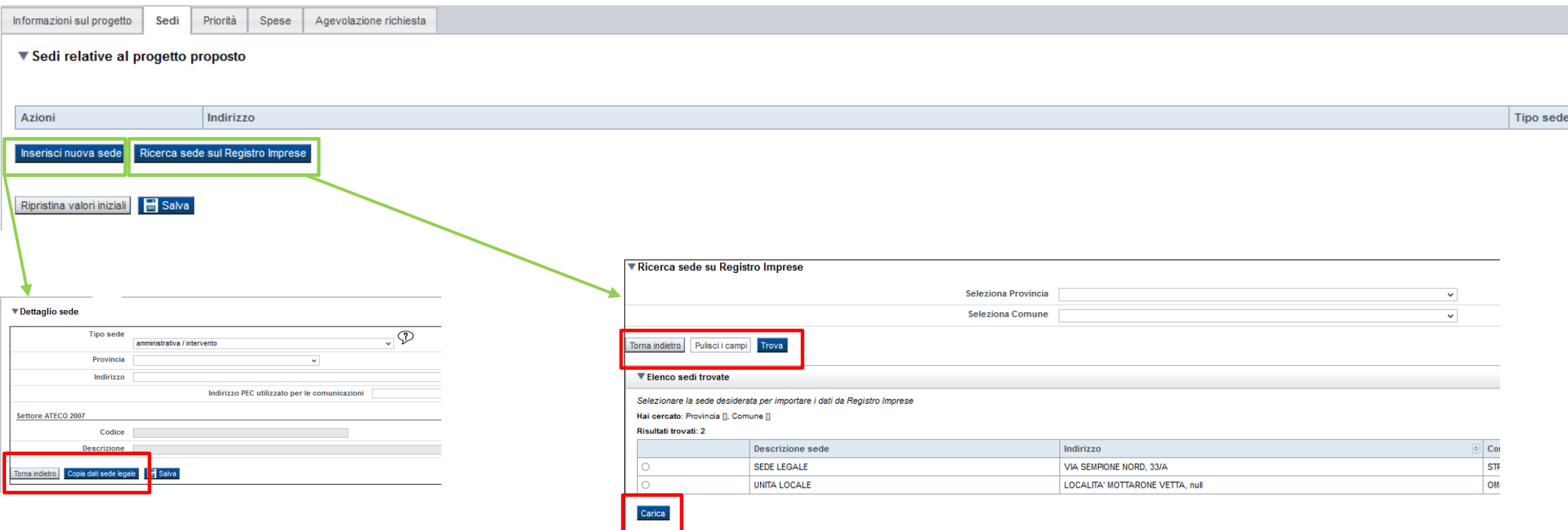

**Sedi:** Inserire una sede amministrativa/intervento o una sede amministrativa ed almeno una sede intervento. La sede Intervento deve essere necessariamente in Piemonte. Inserire tante sedi Intervento quanti sono gli edifici, o le aree oggetto di intervento se differenti da edifici, dove viene realizzato il progetto.

### **Progetto: Spese**

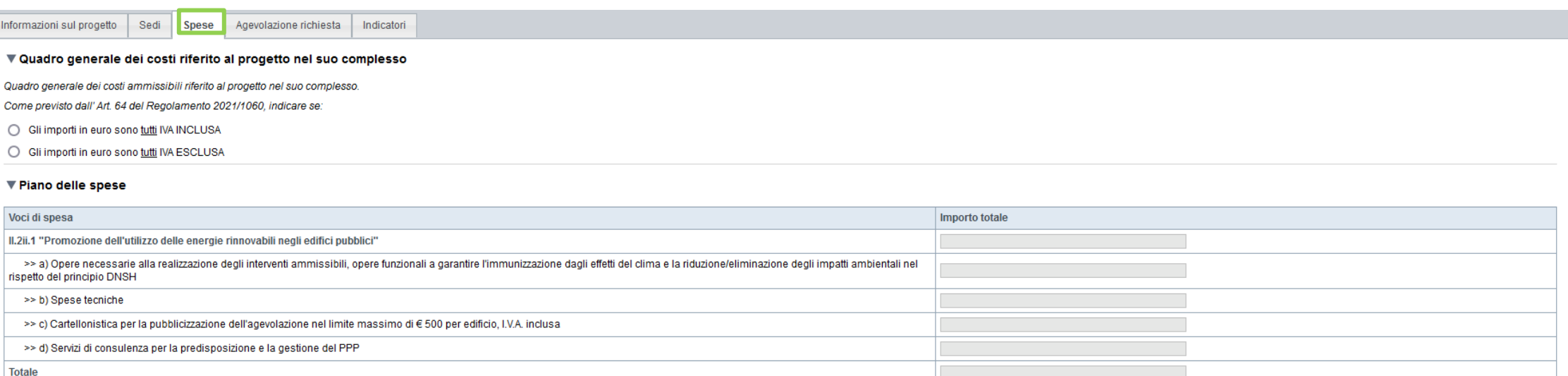

La somma delle spese tecniche non può superare il 12% del costo previsto per le opere a).

La somma dei servizi di consulenza e di supporto di tipo giuridico-amministrativo ed economico finanziario per la predisposizione e la gestione del PPP non può superare il limite del 2% del valore dell'importo dei lavori p

#### ▼ Dettaglio dei costi

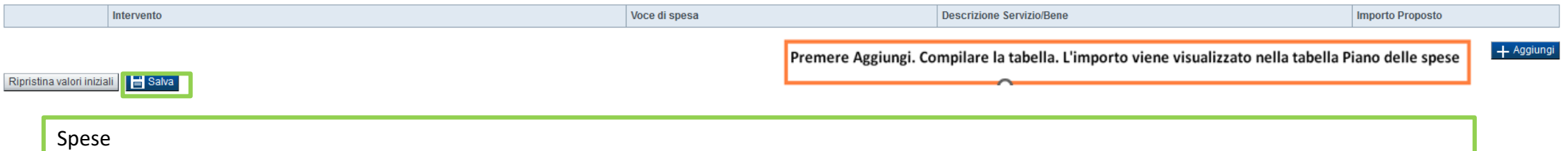

L'importo minimo del totale delle spese deve essere pari ad euro 210.000,00

## **Progetto: Agevolazione richiesta**

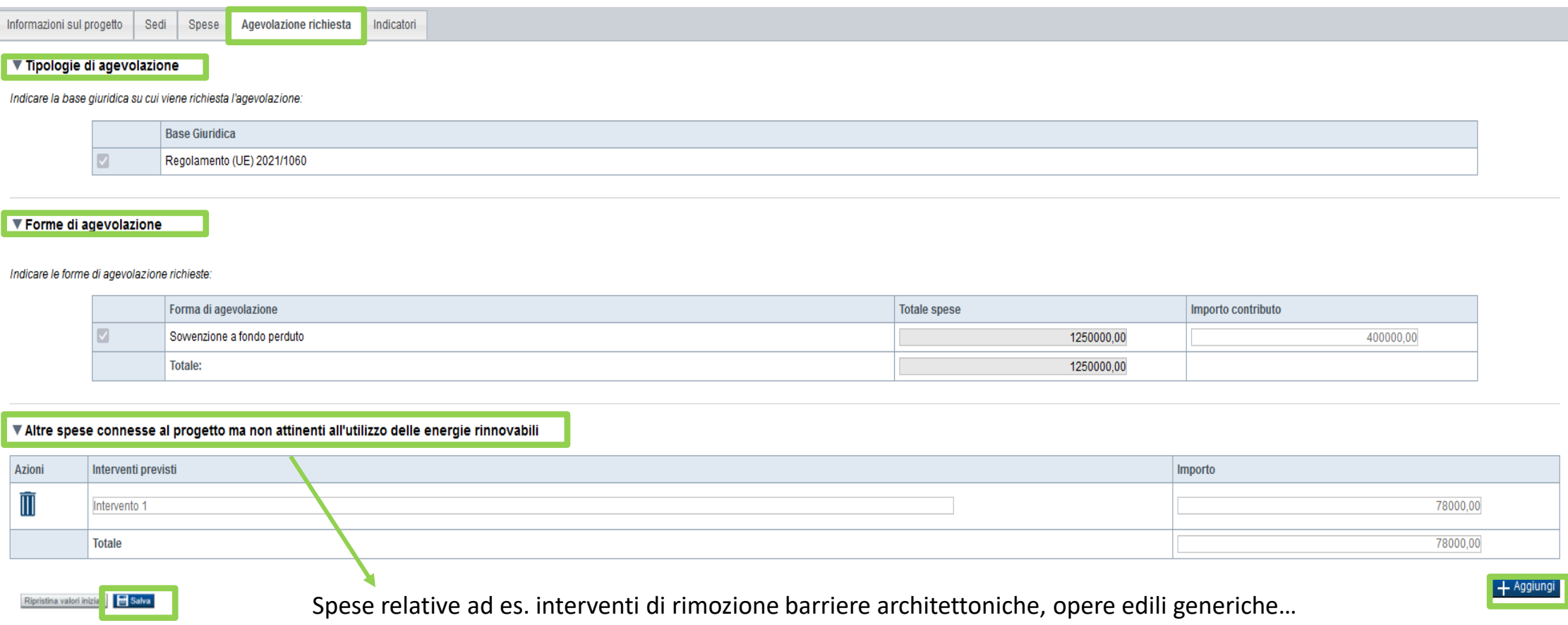

La percentuale massima di agevolazione concedibile è al massimo il 70% dei costi ammissibili. L'importo massimo richiedibile deve risultare inferiore o uguale ad euro 500.000,00.

# **Progetto: Indicatori**

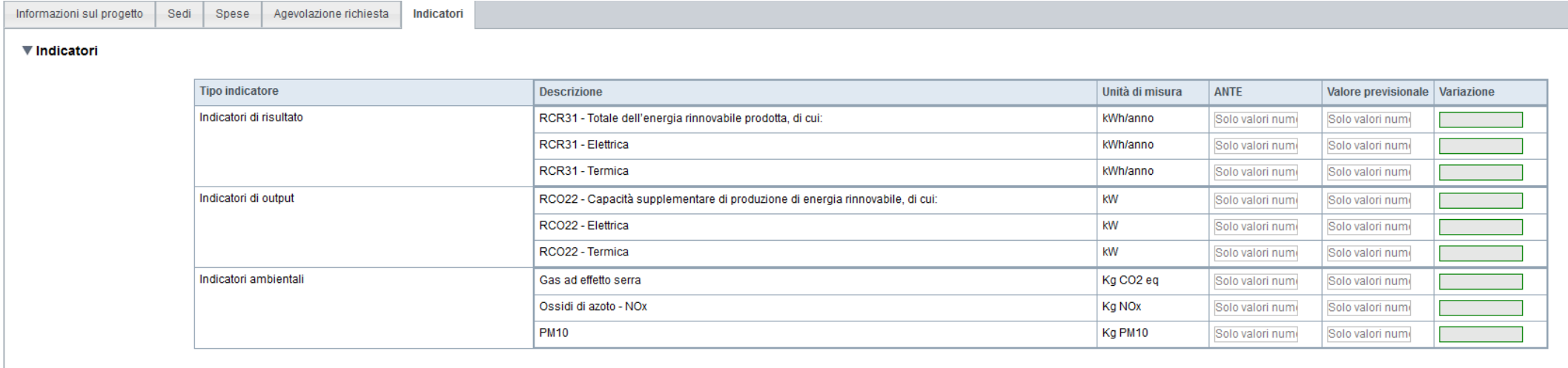

Ripristina valori iniziali | Balva

Indicatore Ossidi di azoto - NOx: I dati relativi alle emissioni di NOx non devono includere eventuali contributi degli interventi a valere sull'Azione II.2i.1 "Efficientamento energetico negli edifici pubblici"

Indicatore PM10: I dati relativi alle emissioni di PM10 non devono includere eventuali contributi degli interventi a valere sull'Azione II.2i.1 "Efficientamento energetico negli edifici pubblici"

### **Allegati e Dichiarazioni: upload allegati**

#### **Upload allegati** Dichiarazioni

#### Elenco dei documenti obbligatori per il beneficiario selezionato. Attenzione! Gli allegati obbligatori potrebbero variare in base alle indicazioni del Bando:

. 04) provvedimento/i dell'organo decisionale del soggetto proponente e di tutti i soggetti aggregati/partner riguardante/i l'approvazione del progetto e stanziamento delle risorse

- . 05) dichiarazione sostitutiva del Responsabile dell'area lavori pubblici, firmata digitalmente, che l'intervento è inserito nel piano triennale dei lavori pubblici / dichiarazione IVA
- · 09) Diagnosi energetica (sottoscritta digitalmente da tecnico abilitato)
- · 10) Relazione tecnico economica di sintesi (sottoscritta digitalmente da tecnico abilitato)
- . 11) Progetto di fattibilità tecnico economica o progetto esecutivo (sottoscritto digitalmente da tecnico abilitato) comprensivo di P.E.F e Valutazione preliminare di convenienza e fattibilità
- 12) Dichiarazione Climate proofing
- . 13) APE ante operam sottoscritta digitalmente da tecnico abilitato e registrato presso il SIPEE
- · 14) Simulazione di APE post operam sottoscritta digitalmente da tecnico abilitato
- · 15) Schema di sintesi del Piano Economico Finanziario (sottoscritta digitalmente da tecnico abilitato)

#### Per la compilazione verificare quanto indicato nelle Regole di compilazione

#### Elenco documenti allegati

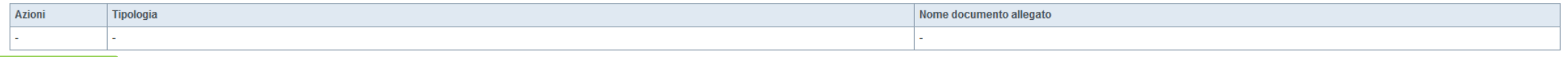

Aggiungi allegato

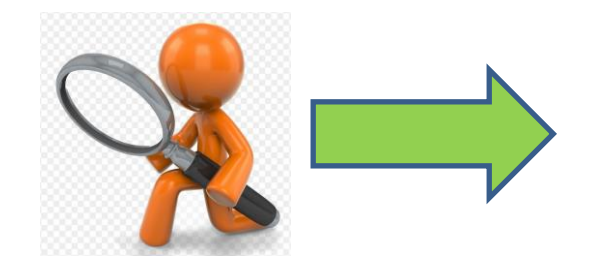

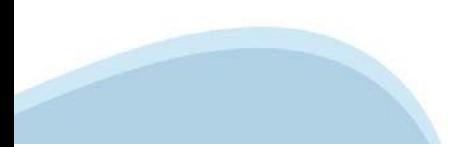

# **Allegati**

**Nella sezione dovranno essere indicati i documenti che saranno uploadati direttamente in procedura. É possibile allegare uno o più allegati. Il singolo allegato non deve superare i 10 megabyte.**

#### **La documentazione da allegare è la seguente:**

- 1) documento di delega dell'eventuale soggetto delegato, firmato digitalmente dal soggetto delegante **Obbligatorio solo nel caso in cui sia presente un soggetto delegato**
- 2) schema di accordo/convenzione del raggruppamento costituendo **Obbligatorio solo nel caso di raggruppamento costituendo**
- 3) accordo/convenzione del raggruppamento costituito **Obbligatorio solo nel caso di raggruppamento costituito**
- 4) provvedimento/i dell'organo decisionale del soggetto proponente e di tutti i soggetti aggregati/partner riguardante/i l'approvazione del progetto e stanziamento delle risorse **Obbligatorio**
- 5) dichiarazione sostitutiva del Responsabile dell'area lavori pubblici, firmata digitalmente, che l'intervento è inserito nel piano triennale dei lavori pubblici/dichiarazione IVA **Obbligatorio**
- 6) dichiarazione sostitutiva del Responsabile dell'area servizi finanziari, firmata digitalmente, che tutte le spese per il cofinanziamento dell'intervento/degli interventi trovano copertura in apposito capitolo di bilancio **Obbligatorio**
- 7) atto relativo alla titolarità di altro diritto reale o personale di godimento in capo al beneficiario singolo, al soggetto aggregato/partner di progetto **Obbligatorio solo in caso di non proprietà dell'immobile**
- 8) atto di autorizzazione alla realizzazione degli interventi da parte del soggetto pubblico proprietario dell'immobile **Obbligatorio solo in caso di non proprietà dell'immobile**
- 9) Diagnosi energetica (sottoscritta digitalmente da tecnico abilitato) **Obbligatorio**
- 10) Relazione tecnico economica di sintesi (sottoscritta digitalmente da tecnico abilitato) **Obbligatorio**
- 11) Progetto di fattibilità tecnico economica o progetto esecutivo (sottoscritto digitalmente da tecnico abilitato)comprensivo di P.E.F. e valutazione preliminare di convenienza e fattibilità **Obbligatorio**
- 12) Dichiarazione Climate proofing **Obbligatorio**
- 13) APE ante operam sottoscritta digitalmente da tecnico abilitato e registrato presso il SIPEE **Obbligatorio**
- 14) Simulazione di APE post operam sottoscritta digitalmente da tecnico abilitato **Obbligatorio**
- 15) Schema di sintesi del Piano Economico Finanaziario ( sottoscritta digitalmente dal tecnico abilitato)

**I formati ammessi sono: pdf e jpg. Non sono ammessi formati word ed excel. Non sono ammessi file zippati.**

## **Allegati e Dichiarazioni: upload allegati**

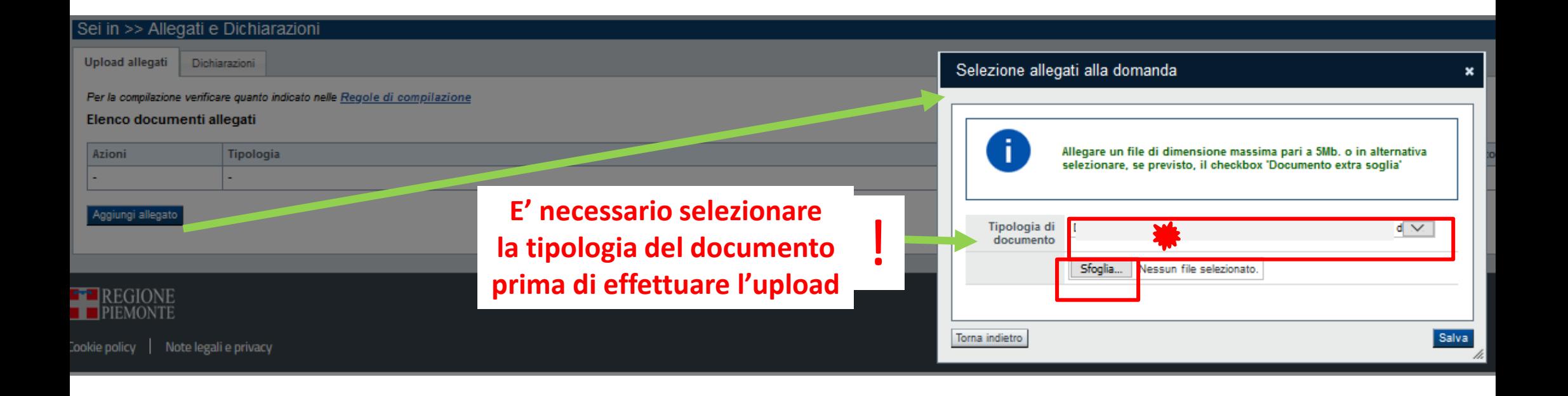

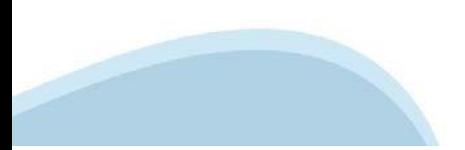

## **Allegati e Dichiarazioni: Dichiarazioni**

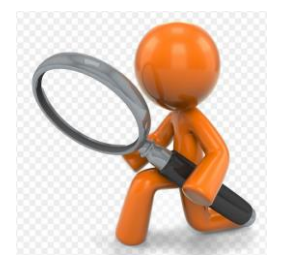

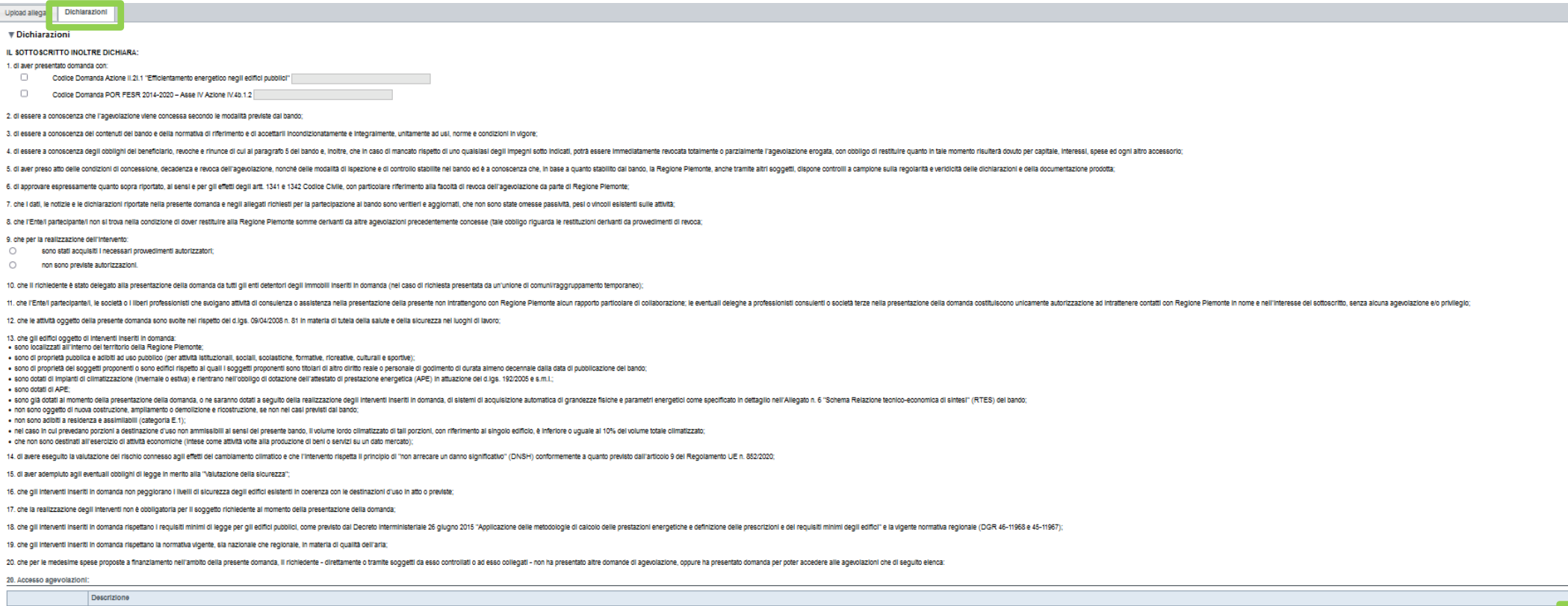

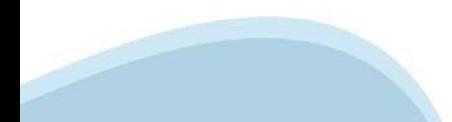

+ Agglungl

#### **Allegati e Dichiarazioni: Dichiarazioni**

#### $\blacktriangledown$ Impegni

#### **CLIMPEGNA ALTRES** A

1. attivare le procedure per l'avvio e la realizzazione delle attività previste dal progetto, garantendo la conformità dell'intervento rispetto alle prescrizioni e le raccomandazioni espresse (eventualmente) in sede di amm

2, rispettare il principio di stabilità delle operazioni come definito dall'art. 65 del Regolamento UE 2021/1060:

3. comunicare tempestivamente alla Regione per l'ottenimento dell'autorizzazione da parte di quest'ultima, di ogni variazione riguardante la tempistica di realizzazione del progetto ammesso a finanziamento tale da comporta

4. comunicare tempestivamente alla Regione ai fini della conferma o revoca del contributo, di eventuale variazione della titolarità del progetto

onsentire laccesso al luoghi que si alizza l'intervento per lo soloimento delle attività di controllo da parte degli progrimoni consignati principali anche alizzani principali anche mettendo a disposizione doveranti inform

. A ricoattere ali impegni essunti con l'emmissione del propetto el finenziamento, per quento riguerde la destinazione d'uso dei beni oppetto dell'interventori

7. fornire la documentazione contabile riquardante oli atti di pagamento effettivamente sostenuti per la realizzazione dell'intervento, salvo quanto previsto per le forme di sovvenzione di cui all'art, 53, par, 1, lett, b)

andicated a sea offering manufacture in the U.S. A reserve in the controlled in the season content in the season content in the controller in the manifestive district in the manifestive of the manifestive district in the m

9. assicurare la realizzazione dell'intervento nei tempi e in conformità con il progetto presentato e ammesso a finanziamento:

10, parantire l'invio dei dati e delle informazioni gi fini del monitoranzio periodico sull'evanzamento finanziario, fisico e procedurale del propetto:

11, garantire la messa a disposizione delle informazioni necessarie ai fini dell'attuazione del monitoraggio specifico effettuato relativamente agli aspetti trasversali del programma ed alle attività di valutazione del PR;

12. osservare la normativa comunitaria inerente la trasparenza e comunicazione che renda noto, ai beneficiari e all'opinione pubblica, in merito il ruolo svolto dall'Unione Europea, dallo Stato e dalla Regione per la reali

13. assigurare la corretta gestione e manutenzione delle goere realizzate e/o dei beni acquistati: nel caso di investimenti in infrastrutture con durata attesa di almeno 5 anni, garantire l'immunizzazione dagli effetti del

14. garantire il pieno rispetto, in ogni fase del ciclo di vita del progetto, delle disposizioni in materia di DNSH ("Non arrecare un danno significativo all'ambiente"):

15. restituire i contributi erogati (maggiorati di interessi) in caso di inadempimento degli impegni assunti che abbiano comportato la revoca (totale o parziale) del finanziamento o di mancata esecuzione e/o interruzione d

16, nel caso di alienazione, cessione a qualsiasi titolo overo estinzione di diritti relativamente all'intervento realizzato o parte di esso, entro i 5 anni successivi alla data del pagamento finale al beneficiario, risost comunicazione alla Regione; l'atto dovrà esplicitamente prevedere, in capo all'avente causa, gli obblighi di cui al presente paragrafo;<br>comunicazione alla Regione; l'atto dovrà esplicitamente prevedere, in capo all'avente

17, per un periodo pari a 5 anni successivi alla ultimazione dei lavori, i beneficiari dovranno provvedere, con frequenza almeno annuale, alla trasmissione dei dati di monitoraggio al Settore "Sviluppo Energetico Sostenibi analisi dell'effettivo consequimento dei risultati indicati in sede di propetto

18. comunicare l'eventuale ottenimento di altre forme di soevolazione a valere sull'onerazione finanziata con il presente Bando:

19. mantenere una contabilità separata del progetto o una codificazione contabile adequata e conservare tutta la documentazione amministrativa, tecnica e contabile relativa all'investimento realizzato, predisponendo un "fa dai servizi della Commissione, da altri enti, organismi o soggetti a ciò legittimati. La documentazione di progetto deve essere conservata dal beneficiario ed eventualmente messa disposizione degli organismi suddetti secon

20. utilizzare l'agevolazione ottenuta esclusivamente per finanziare il progetto oggetto della domanda;

21 osrantire il rispetto delle politiche delle pari opportunità e non discriminazione

22, garantire il rispetto della normativa in materia di eliminazione delle barriere architettoniche

#### Traffamento dati personali

 $\Box$ Il sottoscritto, in relazione al trattamento dei dati personali forniti con la presente richiesta, dichiara di avere preso visione delle due informative rese ai sensi dell'art. 13 del Regolamento Generale sulla Protezione forniti con la presente richiesta saranno utilizzati per gestire la richiesta medesima nonché per indagini statistiche, anche mediante l'ausilio di mezzi elettronici o automatizzati, nel rispetto della sicurezza e riservat

**Presa visione** 

 $\Box$ Il sottoscritto dichiara di aver preso visione di tutti i punti indicati in questa pagina, nelle sezioni "Dichiarazioni" e "Impegni", ex artt. 1341 e 1342 del Codice Civile

#### Il presente documento deve essere firmato digitalmente dal soggetto dichiarante prima dell'invio telematico.

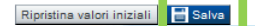

## **Indice**

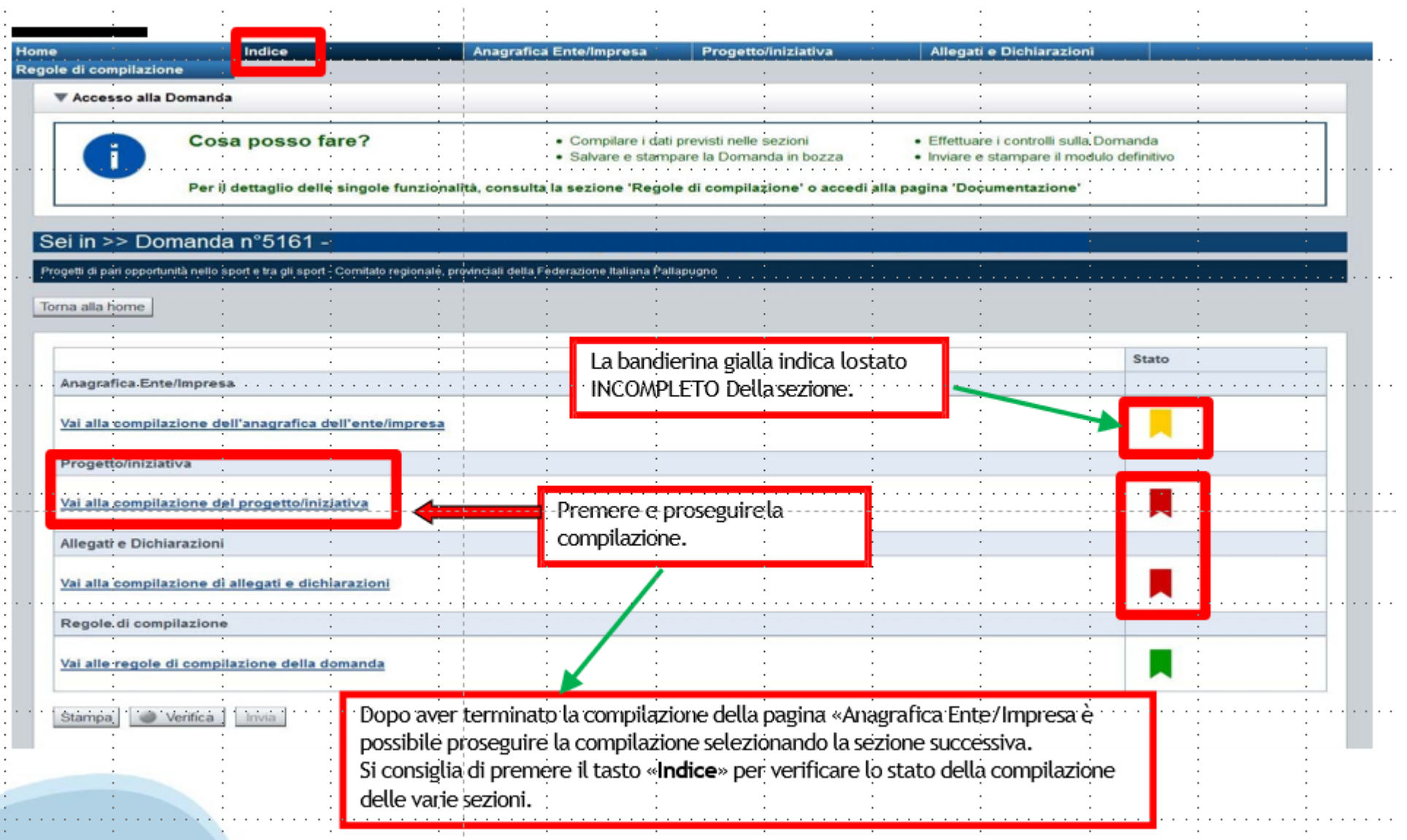

# **Pagina Indice‐Verifica**

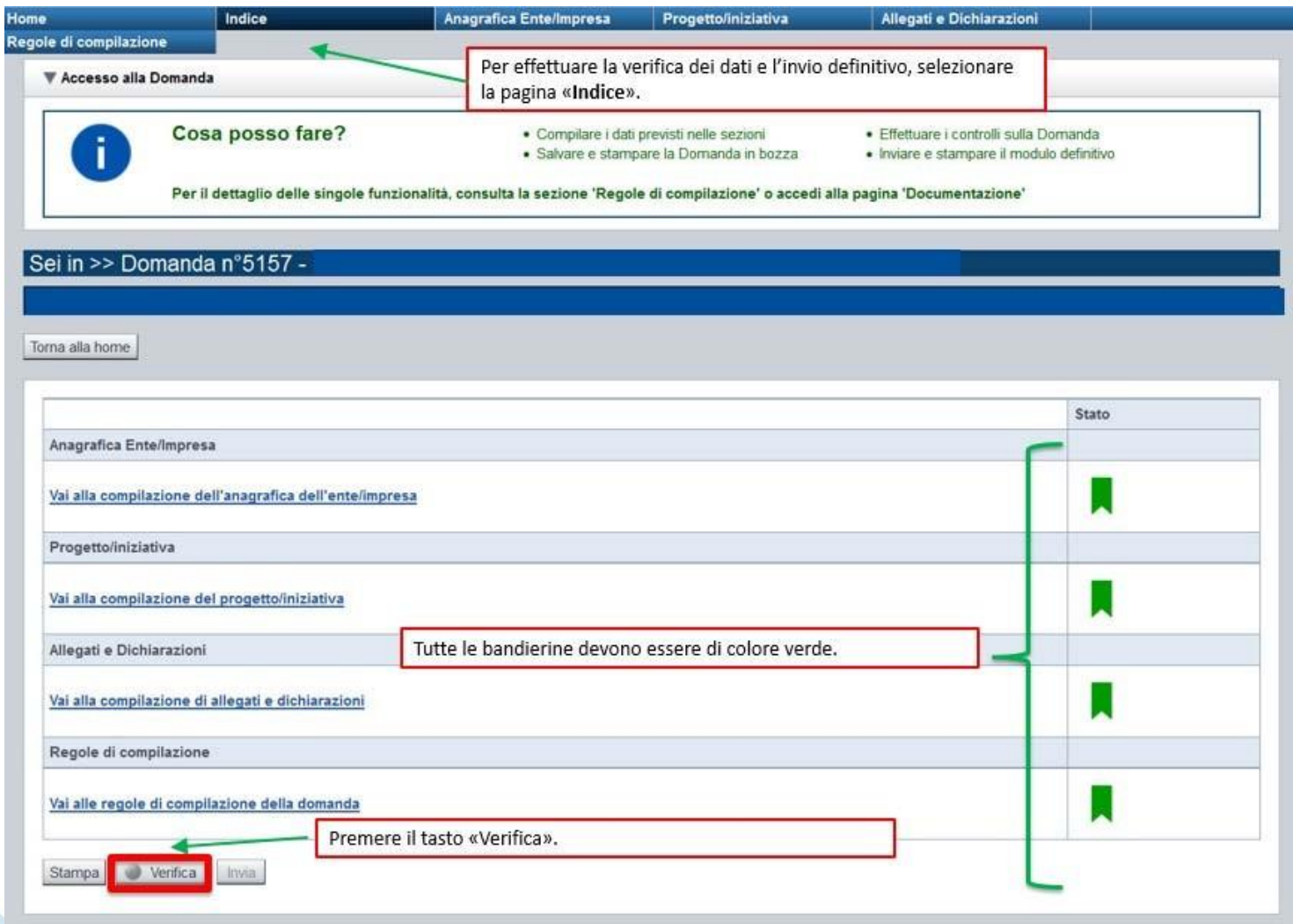

### **Pagina Indice‐ Verificaanomalie**

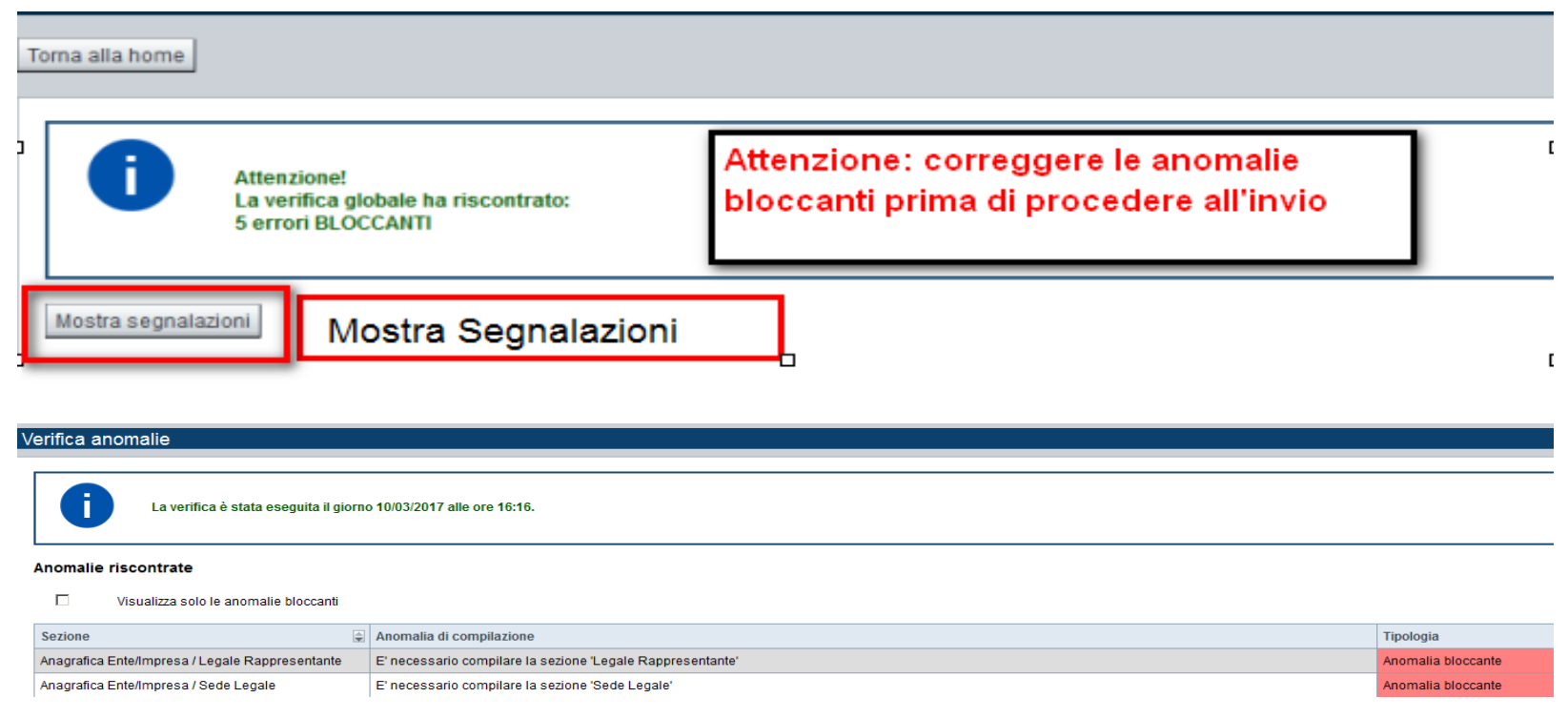

Nella videata **VERIFICA ANOMALIE** sono riportati gli errori bloccanti da correggere per poter inviare la domanda definitivamente.

Correggere le anomalie e premere iltasto «**CONCLUDI».**

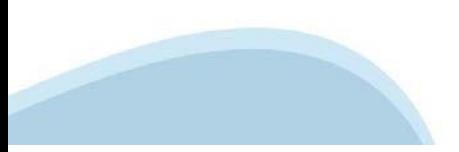

# **Pagina Indice‐ Concludi**

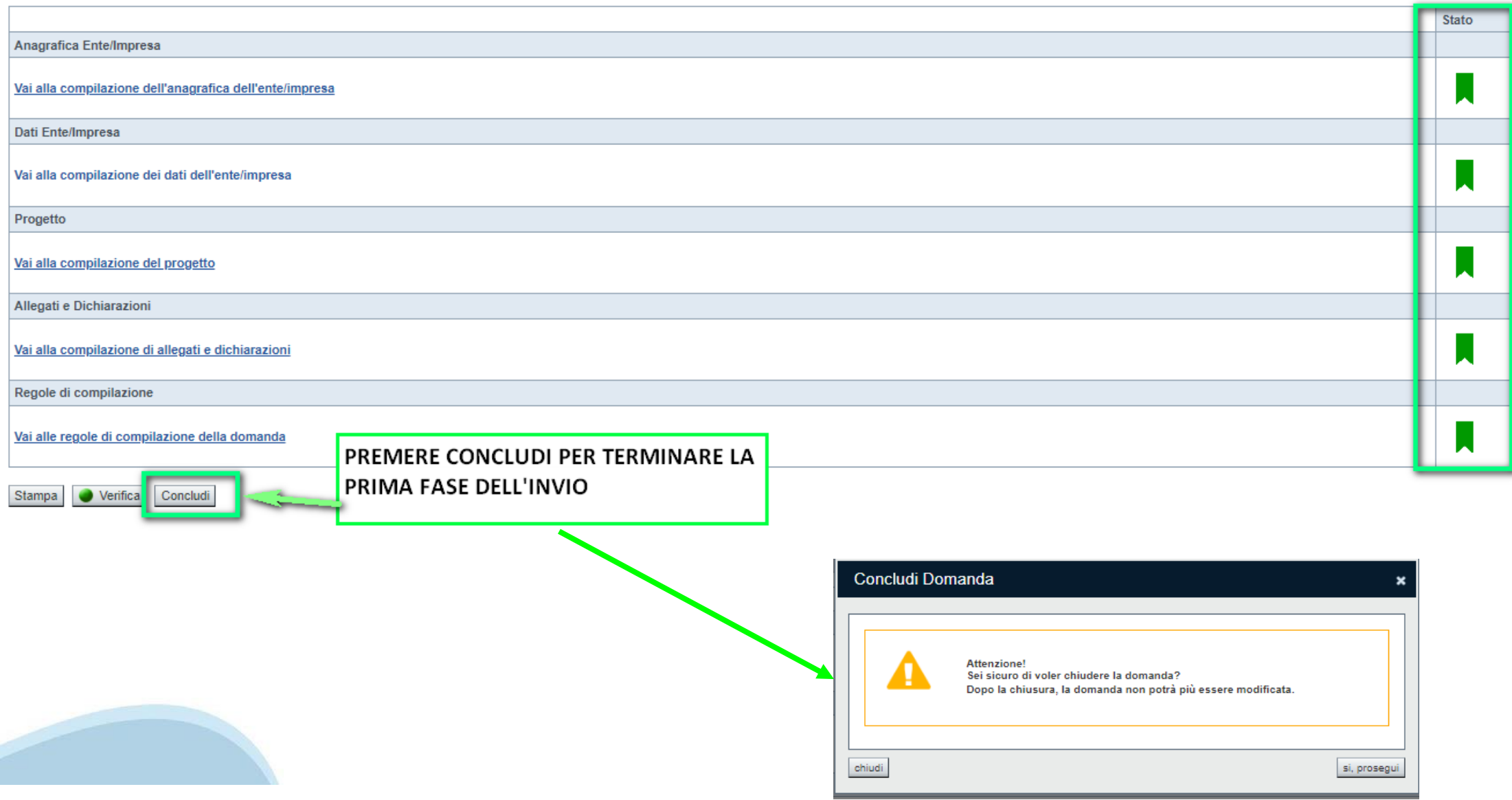

### **Pagina Home‐ Domanda in stato Da Inviare**

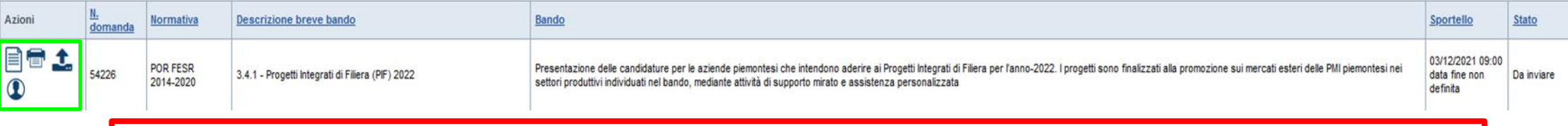

Salvare il pdf della domanda **SENZA MODIFICARE IL NOME** del FILE **GENERATO DELLA PROCEDURA** (NO aggiunte di *(1), copia* ecc., NO *domanda\_firmata* e sim.). e firmarlo **DIGITALMENTE** in formato CADES (.P7M) **SENZA APRIRE** E SENZA APPORTARE MODIFICHE AL NOME durante il processo di firma (NO l'aggiunta di *\_signed*).

Cambierà soltanto l'estensione del file con l'aggiunta di .p7m: **DomandaNumero[XXXXXX]- [YYYYYYYYYYY].pdf.p7m**

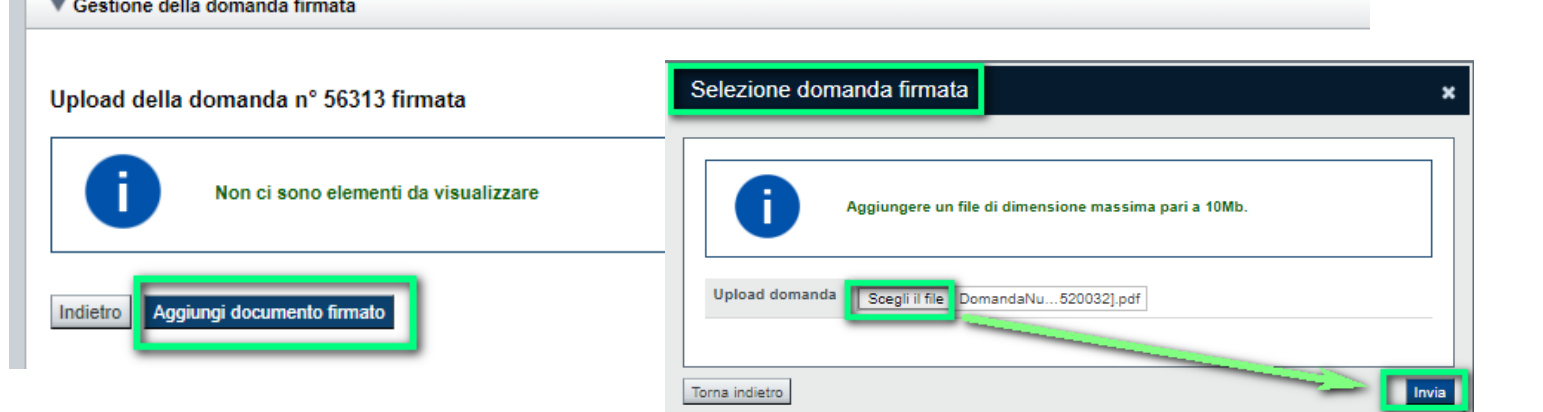

**Utilizzare IL TASTO UPLOAD PER CARICARE LA DOMANDA FIRMATA: premere AGGIUNGI DOCUMENTO FIRMATO e poi INVIA**

**SOLO DOPO L'UPLOAD DEL PDF FIRMATO LA DOMANDA DIVENTA INVIATA.**

# **FIRMA DELLA DOMANDA**

Per firma digitale si intende una firma elettronica qualificata, secondo la definizione fornita all'art. 3 del Reg. (UE) 910/2014, che integra e sostituisce il d. lgs. 82/2005 "Codice dell'Amministrazione Digitale".

La firma digitale serve per la sottoscrizione dei documenti informatici, ossia consente di firmare digitalmente qualunque documento (file) informatico, ad esempio firmare una domanda o i documenti richiesti.

E' l'equivalente informatico di una firma autografa apposta su carta ed ha il suo stesso valore legale.

La sua funzione è quella di garantire autenticità, integrità e validità di un documento assicurandone la provenienza e garantendone l'inalterabilità dello stesso. -> Rif. normativo: art. 24 del D.Lgs. 82/2005 e succ. modifiche (Codice dell'Amministrazione Digitale).

Non è pertanto considerata firma digitale il Certificato di identificazione/autentificazione CNS (Carta Nazionale dei Servizi) che serve per assicurare l'accesso sicuro e l'identificazione certa nei servizi telematici.

La Carta Nazionale dei Servizi (CNS) è lo strumento che consente l'identificazione certa dell'utente (titolare del certificato) in rete per i servizi online e i siti web della Pubblica Amministrazione, come ad esempio i servizi consultabili sul sito dell'Agenzia Delle Entrate (fisconline/entratel), del Registro Imprese, INPS, ecc… -> Rif. normativo: art. 66 del D.Lgs. 82/2005 e succ. modifiche (Codice dell'Amministrazione Digitale).

Maggiori informazioni sulla definizione di "firma elettronica qualificata" di cui al Reg. (UE) 910/2014, sono disponibili al

seguente link: http://www.agid.gov.it/agenda-digitale/infrastrutture-architetture/firme-elettroniche

Si ricorda che la firma digitale dovrà essere riconoscibile con un sistema idoneo, altrimenti la domanda sarà considerata non ricevibile e l'intero progetto decadrà.

La firma digitale può essere ottenuta anche utilizzando lo SPID come sistema di riconoscimento. Tra i certificatori che hanno reso disponibile questa possibilità, sono attualmente attivi Infocert e Namirial. Quest'ultima fornisce anche la possibilità di acquistare una sola firma (firma usa e getta). I servizi prevedono l'accesso con credenziali SPID di livello 2, in questo modo il cittadino ha la possibilità di dimostrare con certezza la sua l'identità e ottenere la firma digitale. Per

ulteriori informazioni, consultare il sito AgID.

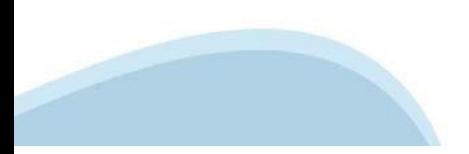

### **Pagina Home‐ Domandainviata**

#### **LA DOMANDA CORRETTAMENTE INVIATA DEVE POSSEDERE LO STATO INVIATA**

#### Risultati della ricerca

Per completare, eliminare, stampare o esequire altre operazioni su una domanda già inserita, utilizzare i pulsanti visualizzati nella colonna 'Azioni'. Le diverse funzionalità saranno disponibili per una domanda in base al Un elemento trovato nagina 1

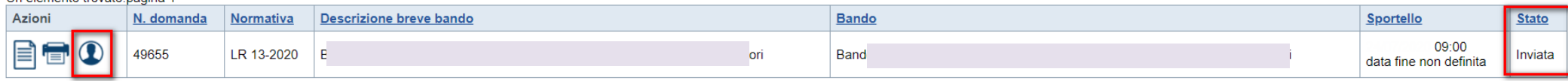

**VAI ALLA DOMANDA: E' POSSIBILE CONSULTARE I DATI DELLA DOMANDA**

**STAMPA: E' POSSIBILE STAMPARE IL PDF DELLA DOMANDA**

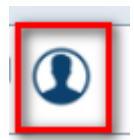

**AUTORE: E' POSSIBILE VERIFICARE I DATI DELL'INVIO**

Una volta effettuato l'invio dalla procedura, l'iter è da ritenersi concluso. Il pdf della domanda NON dovrà essere inviato a Finpiemonte via PEC

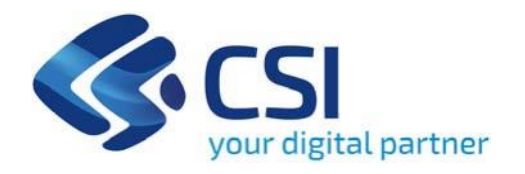

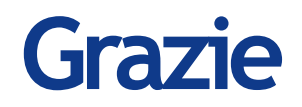

Csi Piemonte

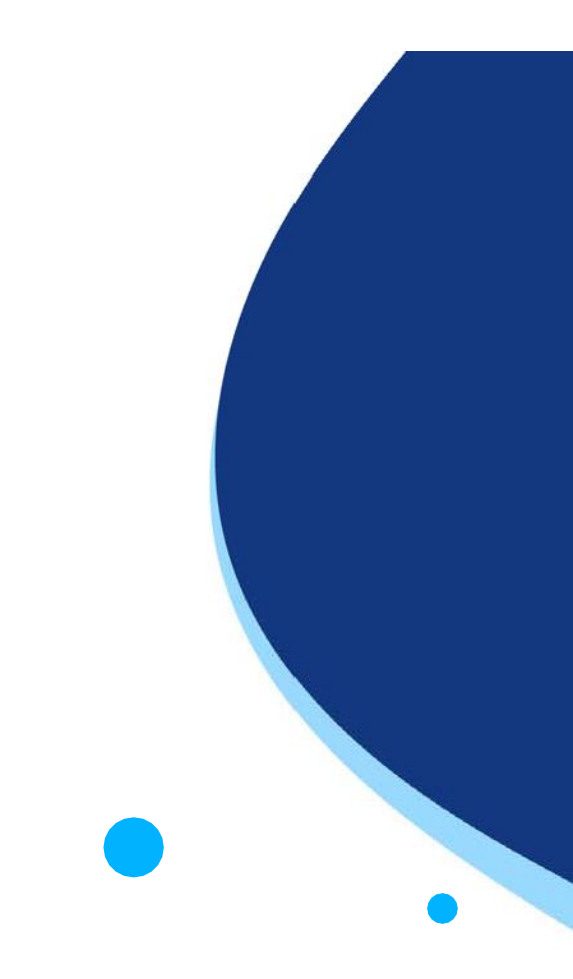

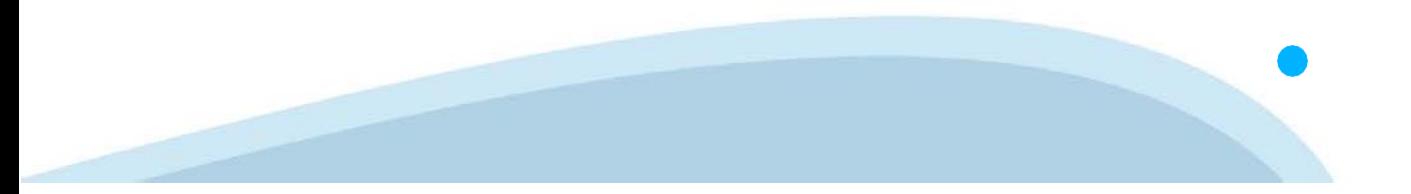